#### **Texas** D **Start an (Initial) VIC BYOD – Mobile User Guide Texas Department of Public Safety**

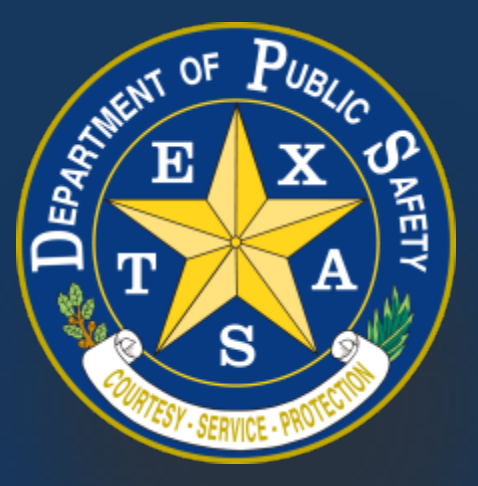

*Produced by the Department of Public Safety. Duplication in part or in whole of this material is expressly prohibited, unless written consent from the Department is given.*

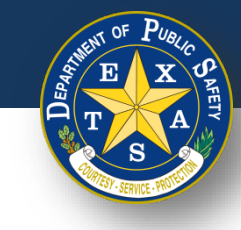

# **Table of Contents**

- 1. [Device Setup](#page-2-0)
- 2. [Login](#page-5-0)
- 3. [Start New Inspection](#page-12-0)
- 4. [Replacement Inspection](#page-46-0)

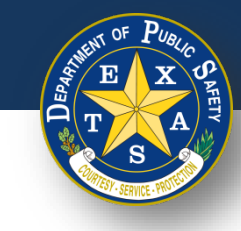

#### <span id="page-2-0"></span>**Device Setup**

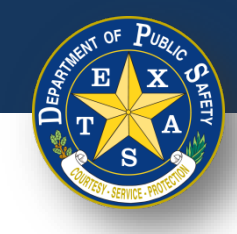

# **Step 1. Ensure that Password sharing is disabled on your web browser**

Follow the below links for instructions to disable password sharing on your inspection device:

- [Google Chrome](#page-74-0)
- **[Microsoft Edge](#page-76-0)**
- [Mozilla Firefox](#page-78-0)
- **[Safari](#page-79-0)**

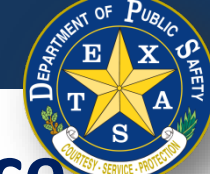

# **Step 2. Ensure that your phone or mobile device is connected via Bluetooth to a printer**

Refer to your printer manual for instructions on how to connect your phone or mobile device via Bluetooth. 2

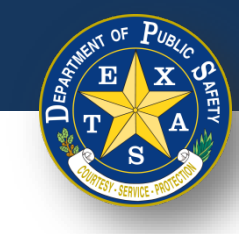

### <span id="page-5-0"></span>**Login**

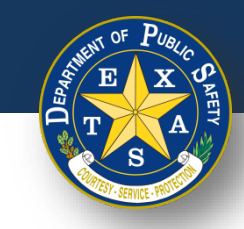

# **Step 1. Log In with Inspector License and Default Password**

- Open your browser and ensure that it is updated to the most recent version.
	- Supported browsers are Safari, Edge, Firefox, and Chrome (Internet Explorer is **NOT** supported).
- Navigate to the login page [\(https://vic.portal.texas.gov/](https://vic.portal.texas.gov/))
- Enter **Username: Your Legacy Username.**
- Enter **Password: Your Legacy Password.**
- Select **Sign in**.

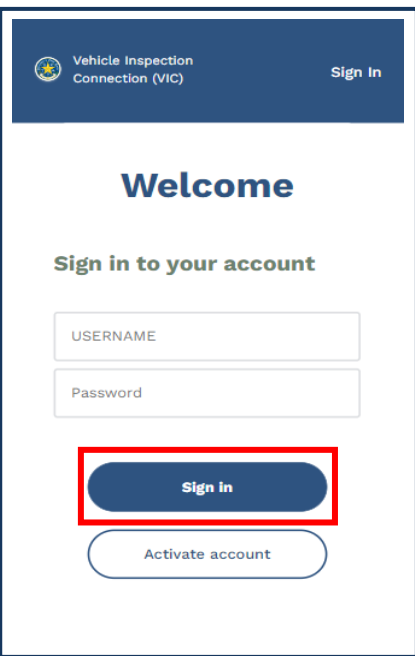

### **Step 2. Selecting Your Station**

- After logging in, select your **station**.
- Select **Continue**.

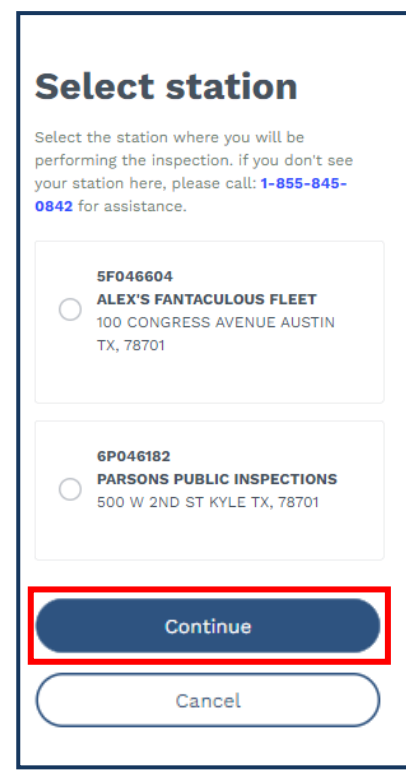

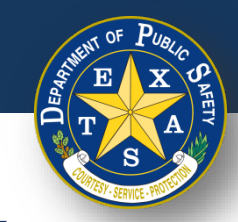

### **Step 3. Security Questions**

- After selecting your station, your first security question will appear (if this is your first time logging in).
- Provide the correct answer.
- Confirm that your selected station is displayed.
- Select **Continue**.

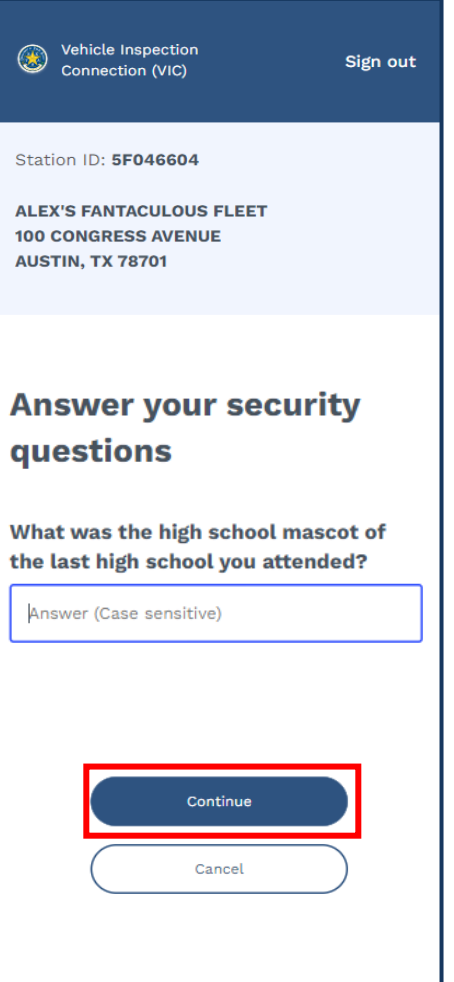

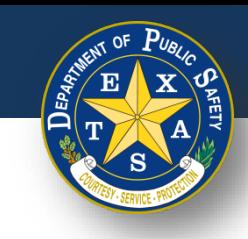

### **Step 3. Security Questions**

- If you provided an incorrect answer to your first security question, your next question will appear.
- Provide the correct answer.
- Confirm that your selected station is displayed.
- Select **Continue**.

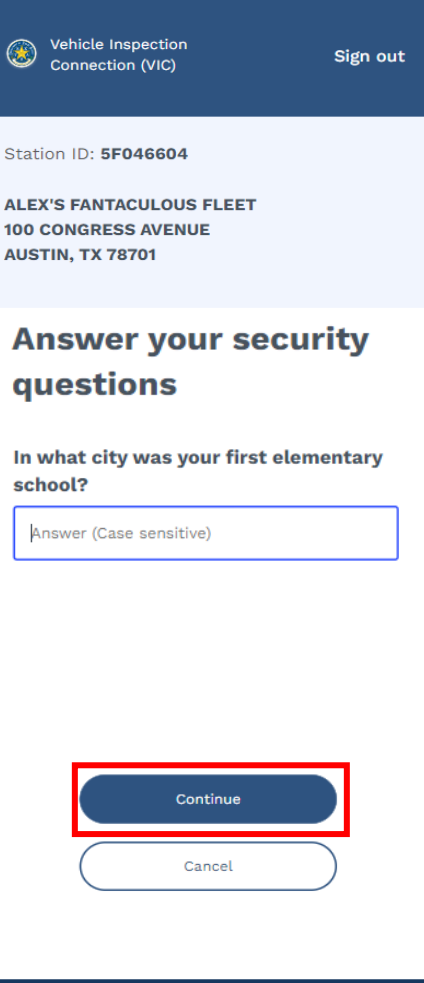

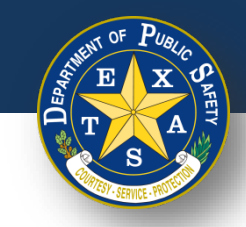

### **Step 3. Security Questions**

- If you provided an incorrect answer to your second security question, a third and final question will appear.
	- If this final question is answered incorrectly, the login process will restart.
- Provide the correct answer.
- Confirm that your selected station is displayed.
- Select **Continue**.

Did you forget your **security questions**? Proceed [here](https://www.dps.texas.gov/section/vehicle-inspection/inspectors) to access a guide to resetting these questions.

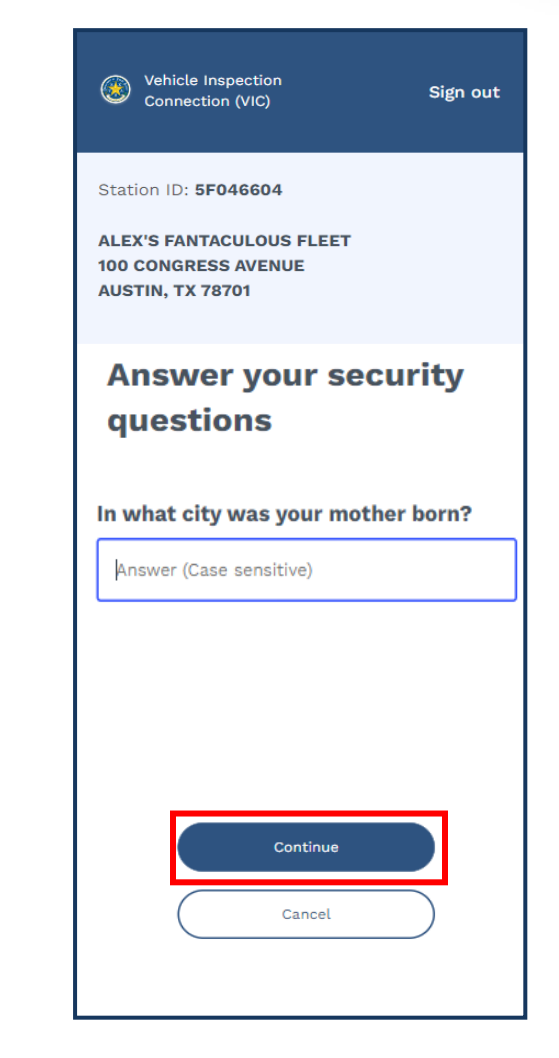

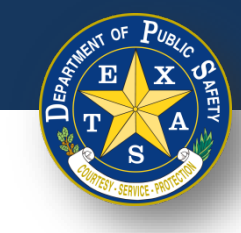

# **Step 4. Start an Inspection**

- If this is a **New Inspection**, please proceed [here](#page-12-0).
- If this is a **Replacement Inspection**, please proceed [here.](#page-46-0)

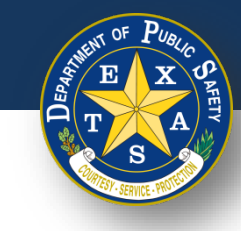

#### <span id="page-12-0"></span>**Start New Inspection**

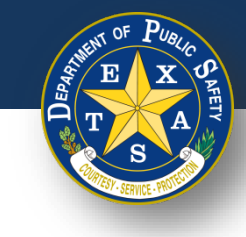

#### **Start New Inspection**

• After answering the security question(s), select **Start new inspection**.

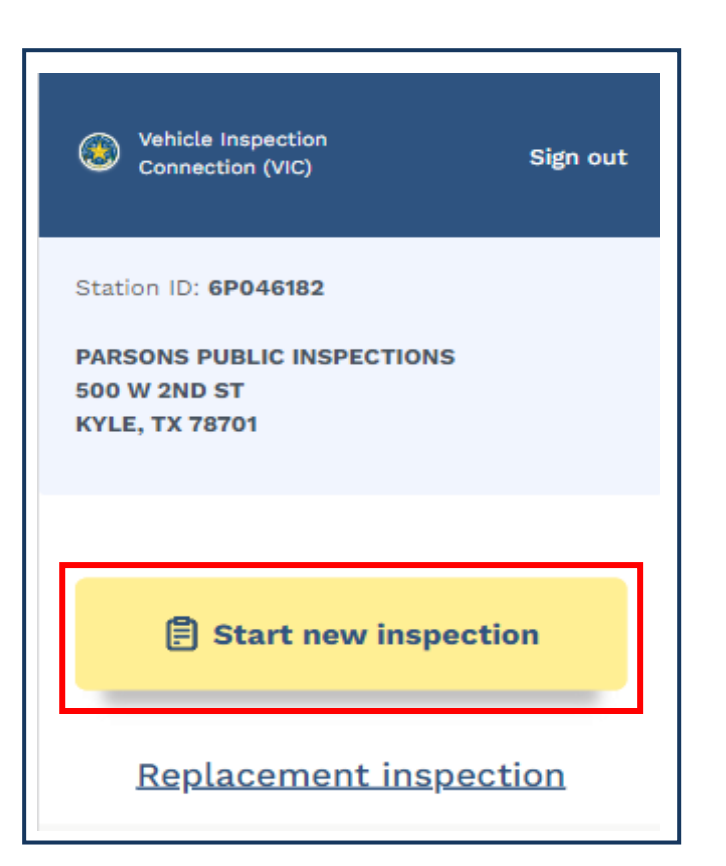

**Note:** If this is a Replacement inspection proceed [here.](#page-46-0)

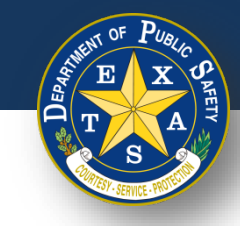

### **Search for an Existing Vehicle Record**

- For VIN scanning instructions proceed to slide 16, "Option 1".
- To enter a license plate manually, proceed to slide 19, "Option 2".
- For tips and tricks on VIN scanning, proceed to [slide 74.](#page-73-0)

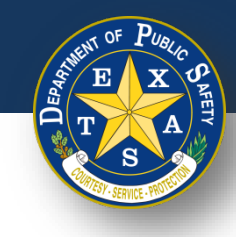

# <span id="page-15-0"></span>**Step 1, Option 1. Search for an Existing Vehicle Record – Scan VIN**

- Select **Start new inspection**, and then select the scanning icon under **Enter VIN**.
- Select **Allow** camera access
- Once you select the scan icon, you will be routed to a scanning page.

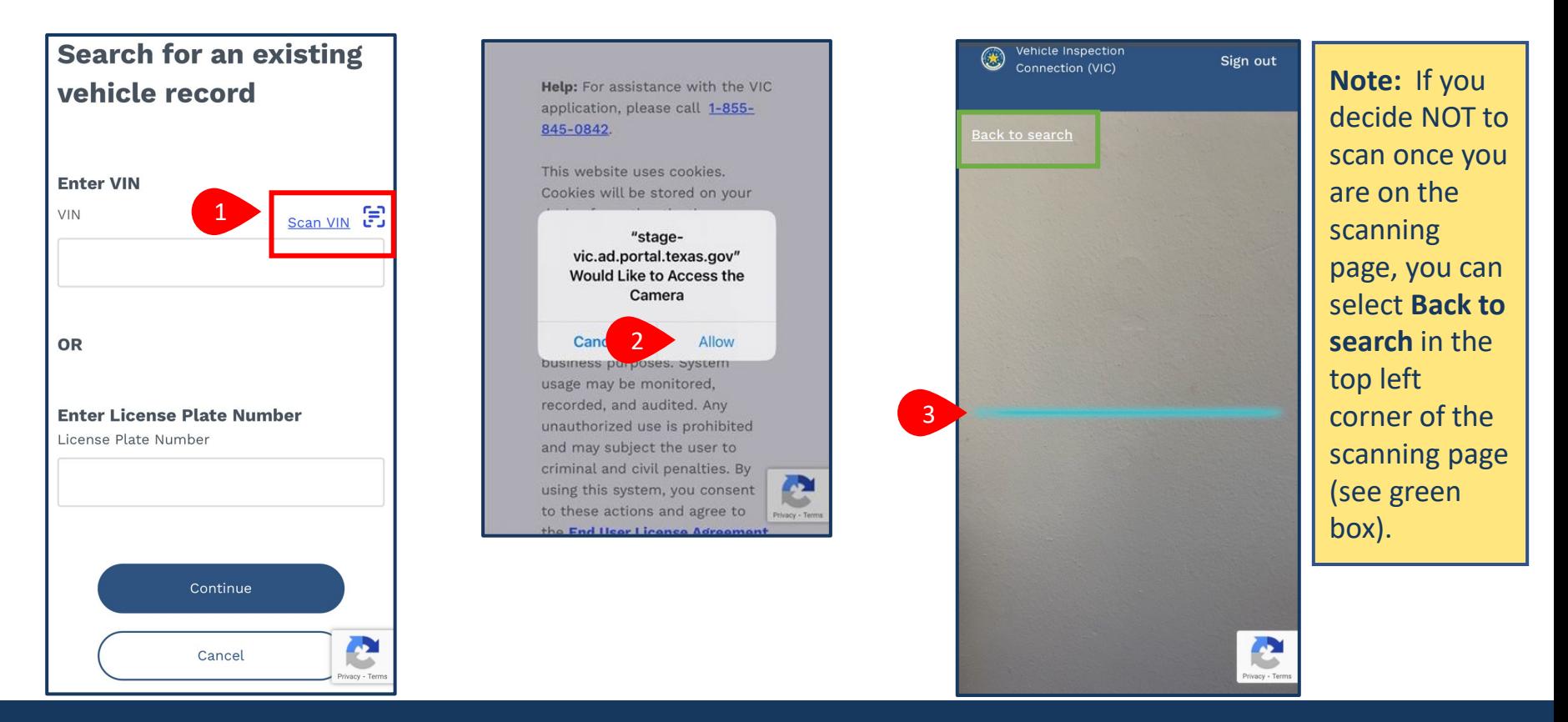

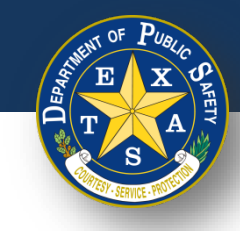

# **Step 1A, Option 1. Search for an Existing Vehicle Record – Scan VIN**

- Hold your device camera about 2-inches away from the VIN barcode, QR code or other code you wish to scan for 2-5 seconds.
	- Ensure that that the blue line on the scanning tool is **over** the barcode.
	- If correctly lined up, the tool will **automatically** scan the code. You do NOT need to touch the screen to scan.

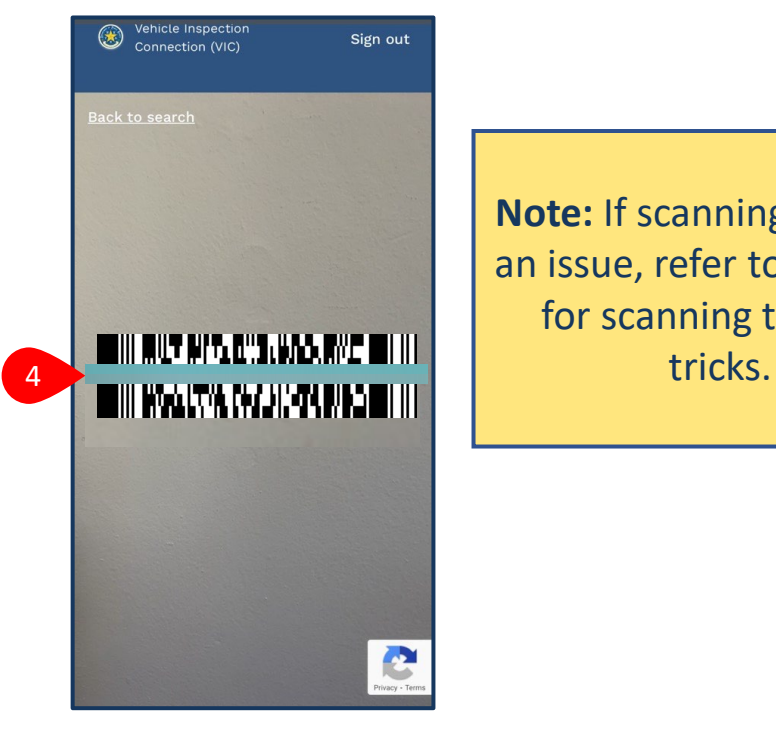

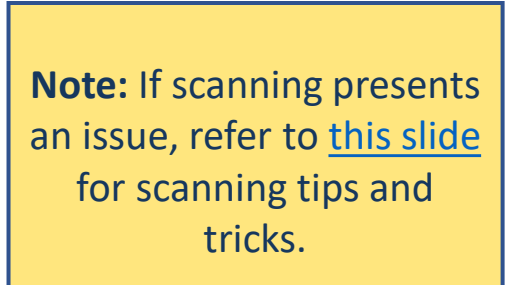

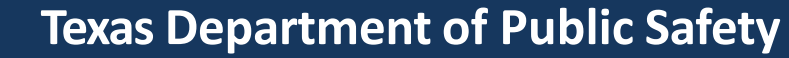

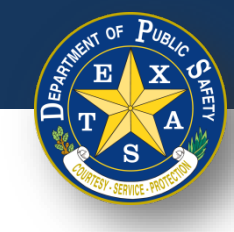

# **Step 1B, Option 2 Search for an Existing Vehicle Record**

- The tool will scan the code and route you to the **Search for an existing vehicle record** page. **Confirm** that the VIN listed is accurate.
- Select **Continue** to proceed in the inspection.

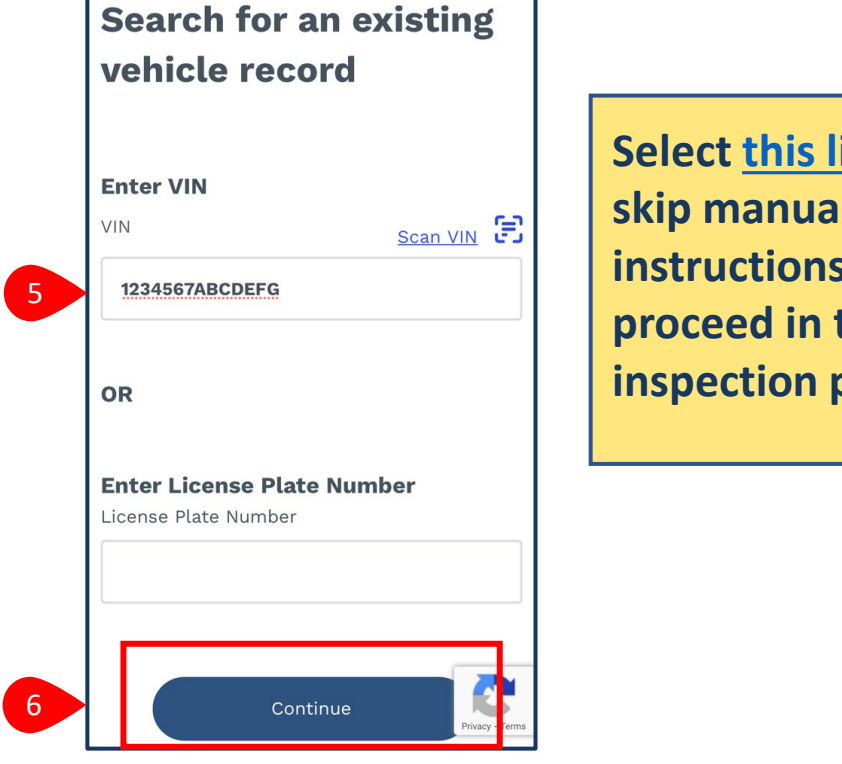

**Select [this link](#page-19-0) to skip manual entry instructions and proceed in the inspection process.**

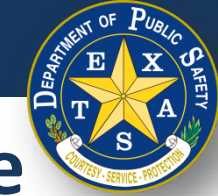

# <span id="page-18-0"></span>**Step 1, Option 2 . Search for an Existing Vehicle Record**

- After selecting **Start new inspection**, manually enter your **VIN** or **License Plate Number.**
- Select **Continue.**

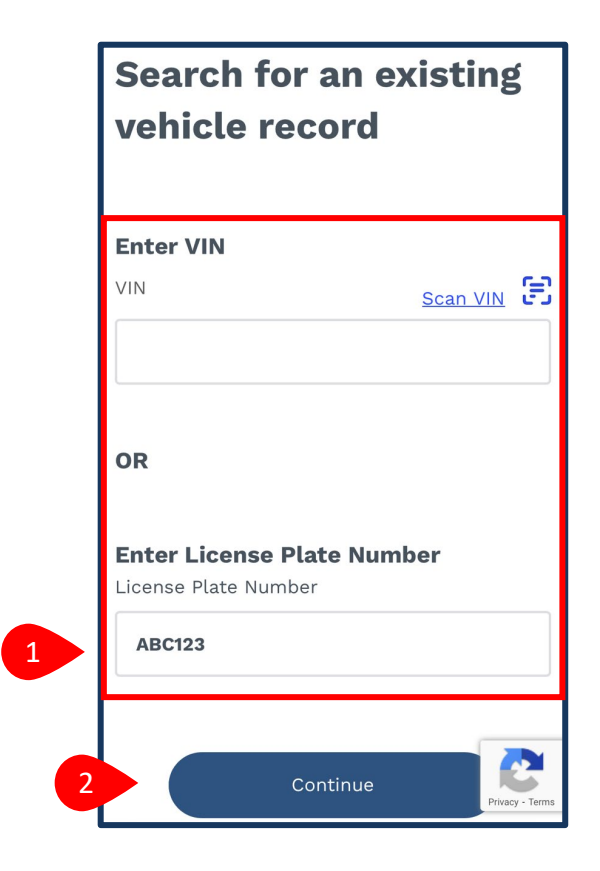

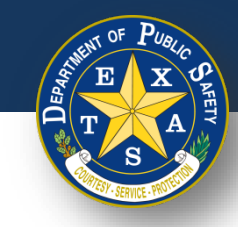

# <span id="page-19-0"></span>**Step 2. Search for an Existing Vehicle Record**

- If your vehicle was found, please proceed to Step 2A here.
- If your vehicle was **NOT** found, please proceed to Step 2B [here](#page-21-0).

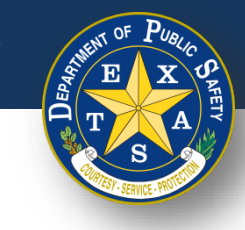

# <span id="page-20-0"></span>**Step 2A. Confirm Vehicle**

• If your vehicle was found, check the vehicle details (**Year**, **Make and Model**, **License Plate**, and **VIN**). If the vehicle details are accurate, select **Confirm** and proceed to [Step 3A \(Inspection Information\)](#page-22-0).

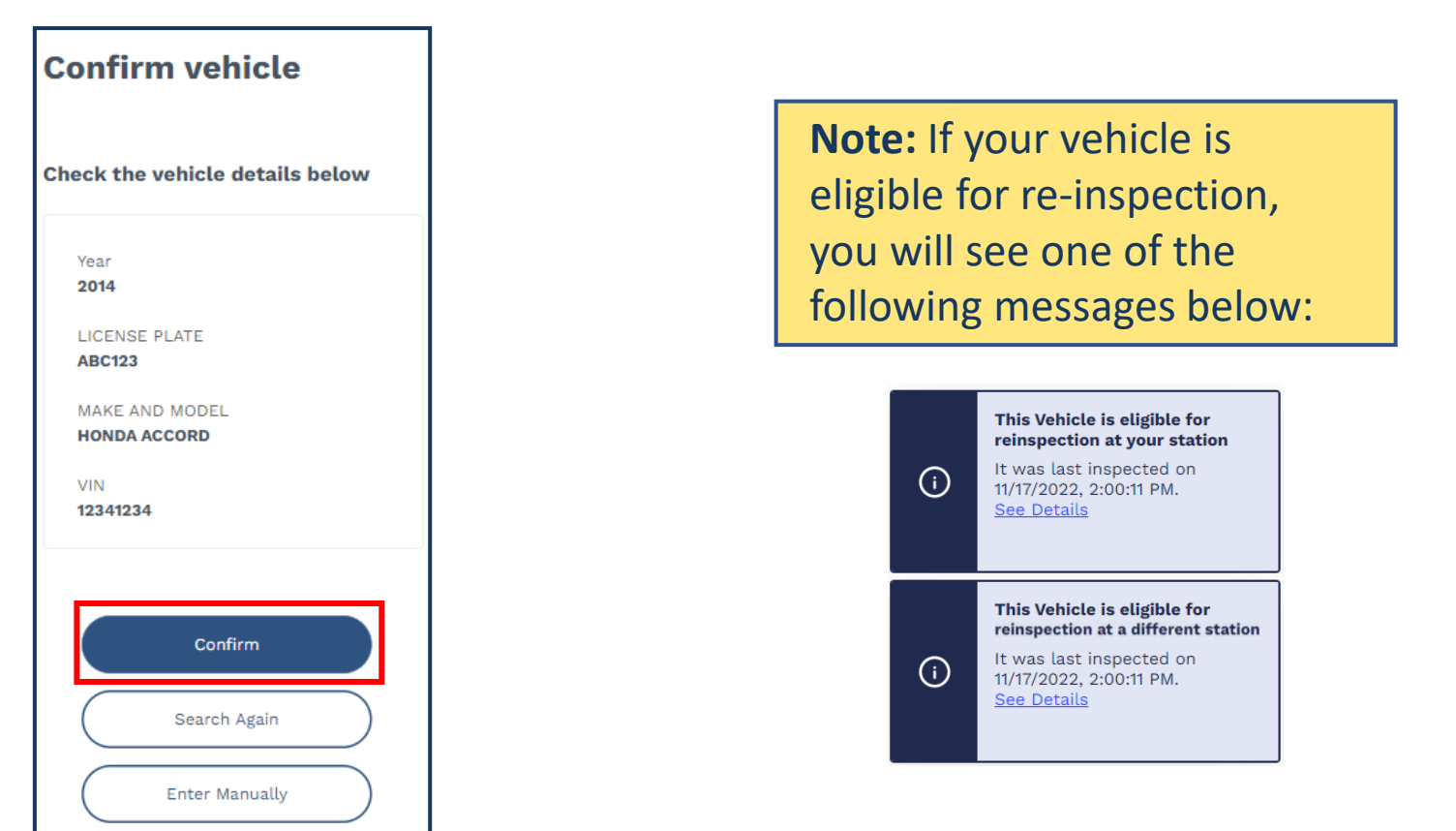

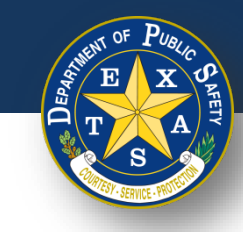

### <span id="page-21-0"></span>**Step 2B. Vehicle Not Found**

- If the vehicle was **NOT** found, check again to verify the vehicle information entered.
	- Select **Search again** to re-enter your information.
	- Select **Enter manually** to enter Vehicle Information by item.

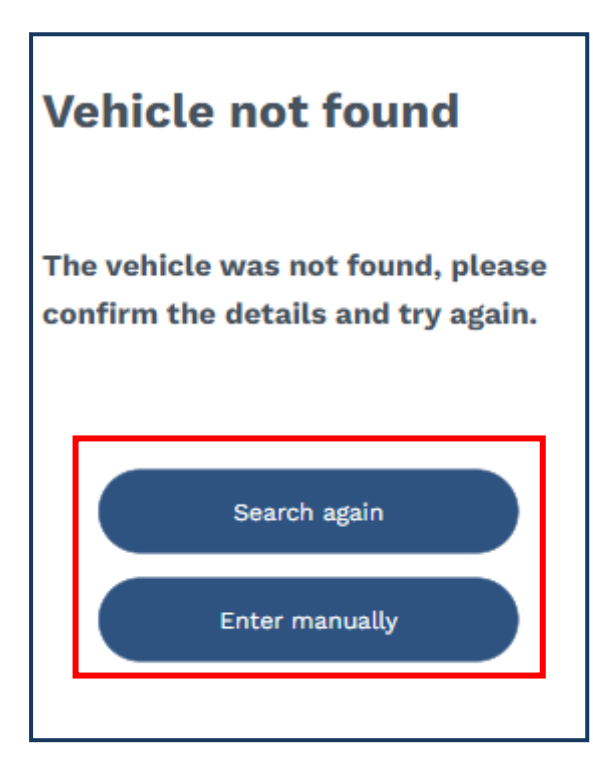

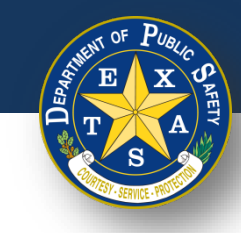

# <span id="page-22-0"></span>**Step 3A. Inspection Information**

• After confirming your vehicle details, select your **Inspection Information** (**Inspection Class** and **Vehicle Type**).

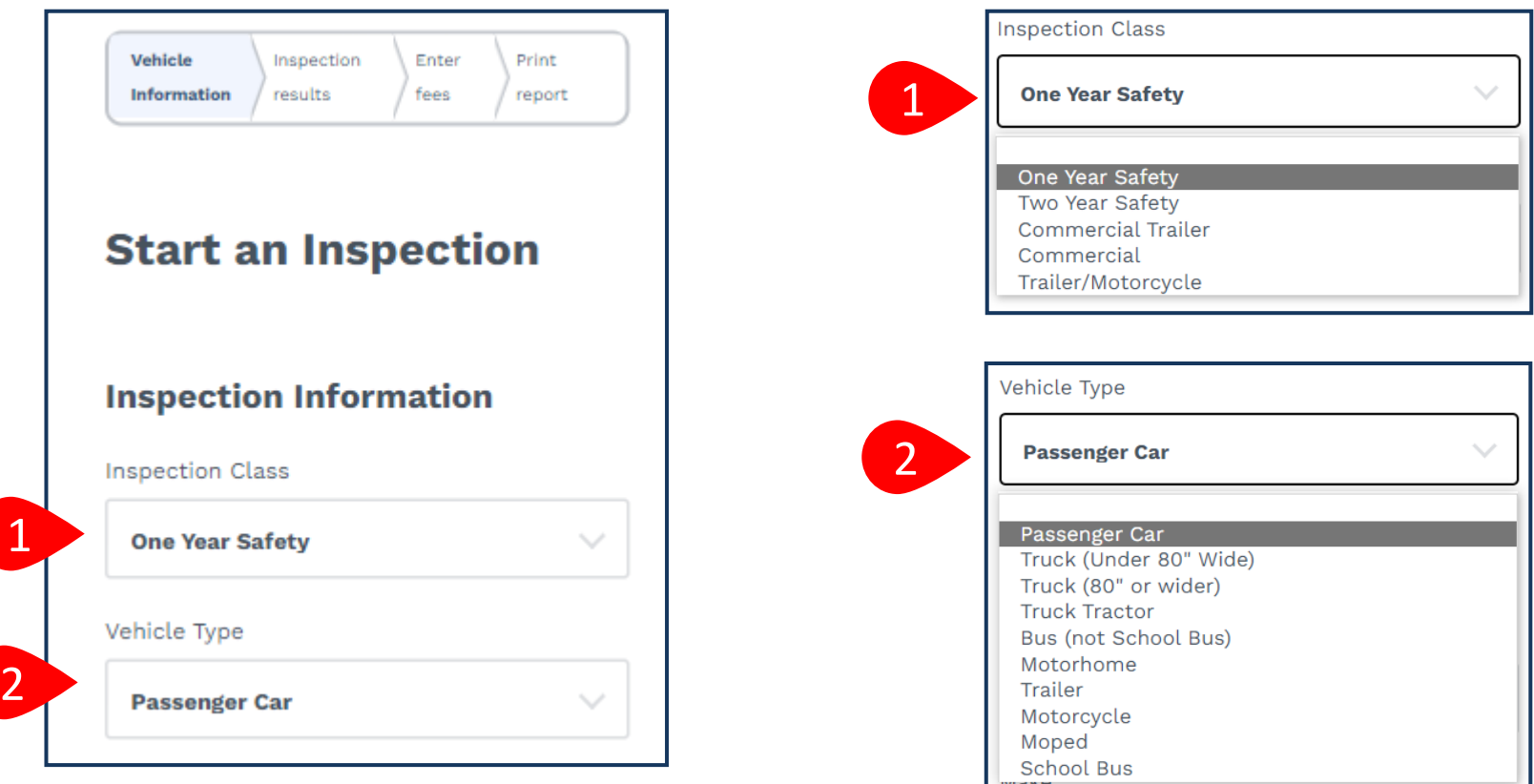

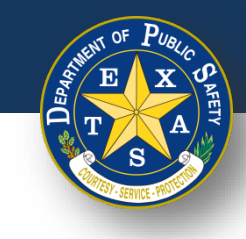

• After confirming your **Inspection Information**, input your **Vehicle Information**  (**Year**, **Make**, **Model**, and **VIN**).

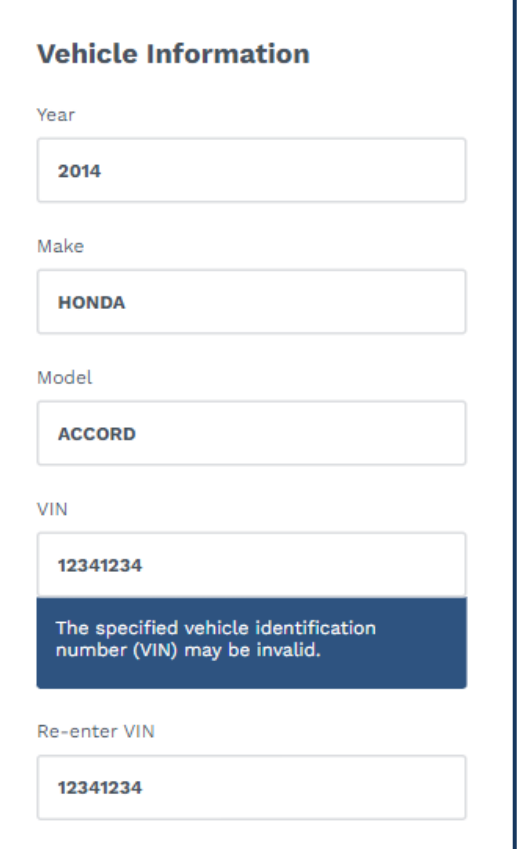

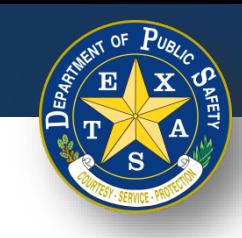

• Next, input your **Vehicle Information** (**Fuel Type**, **License Plate**, **License Plate Number**, and **License Plate Type**).

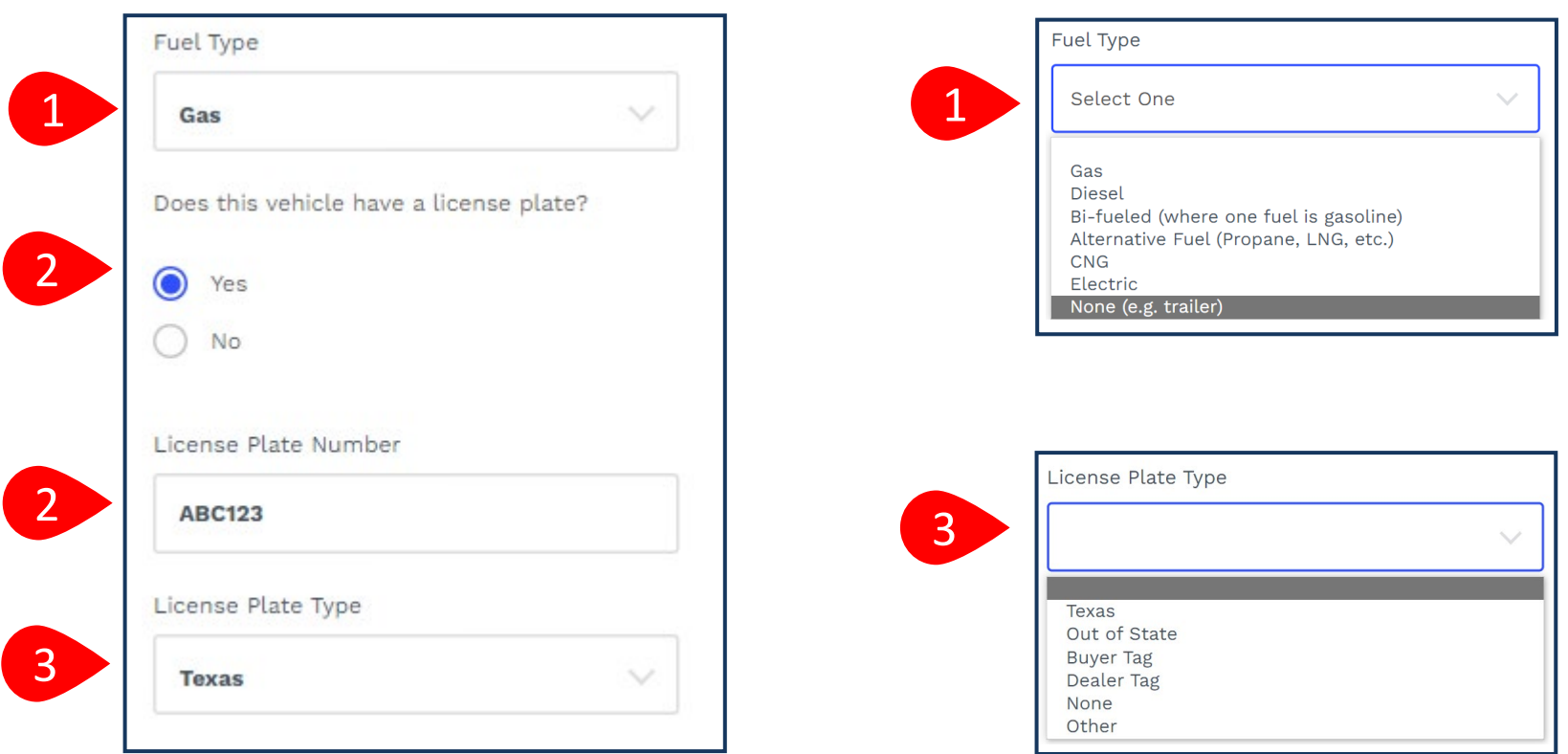

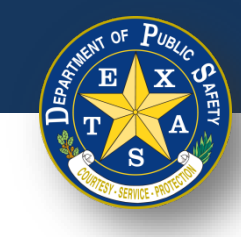

• Next, enter your **Vehicle Information** (**Registration County** and **Registration Expiration Date (MM/YYYY)**).

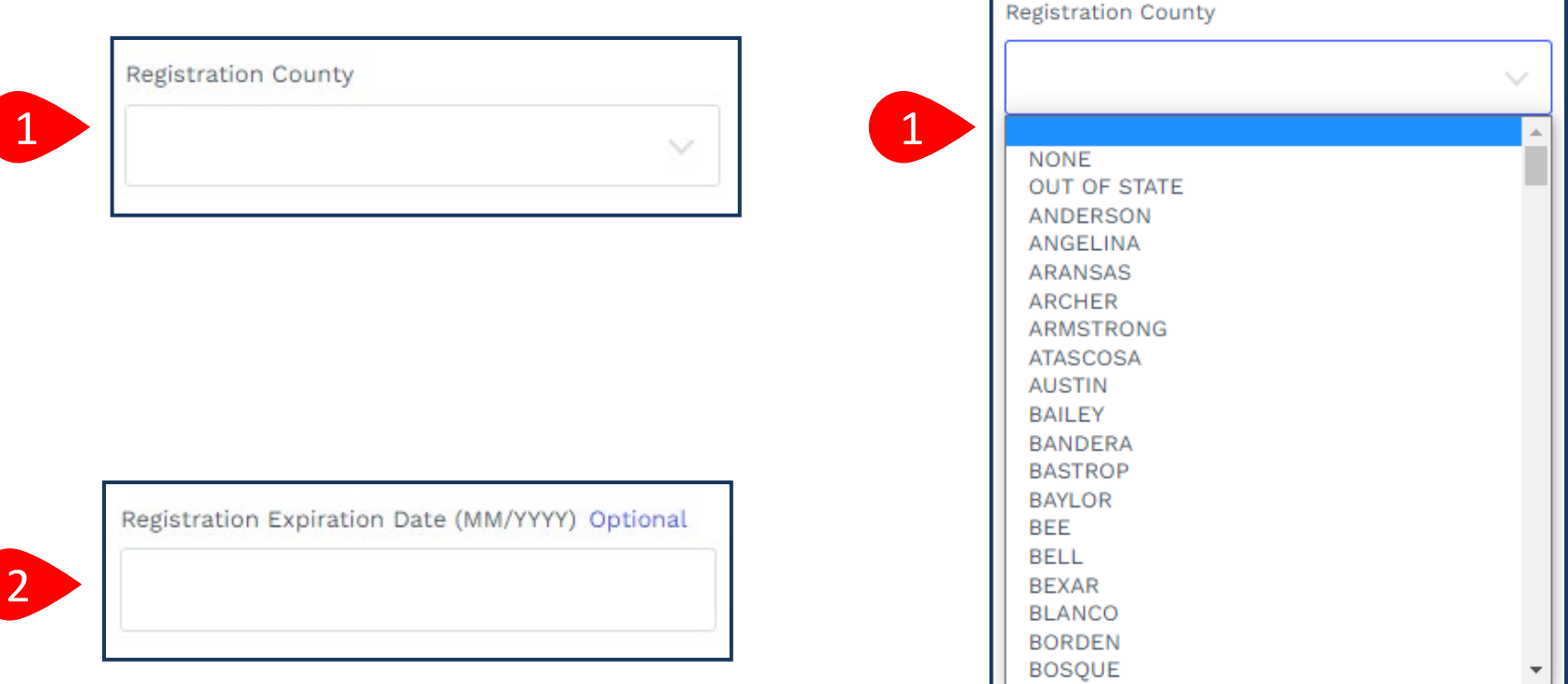

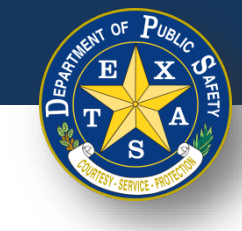

- Next, enter and complete Odometer information.
- Select **Continue**.

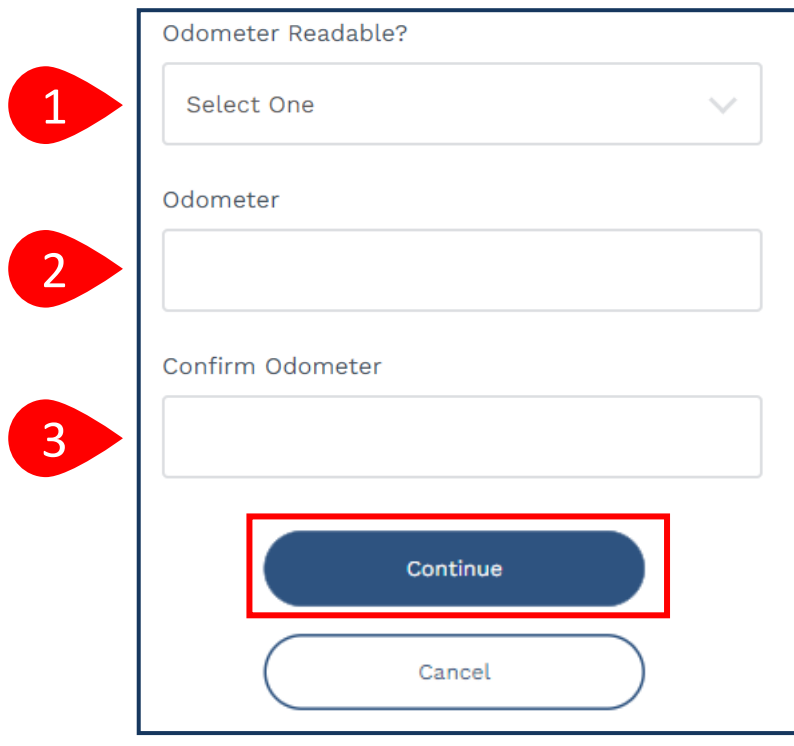

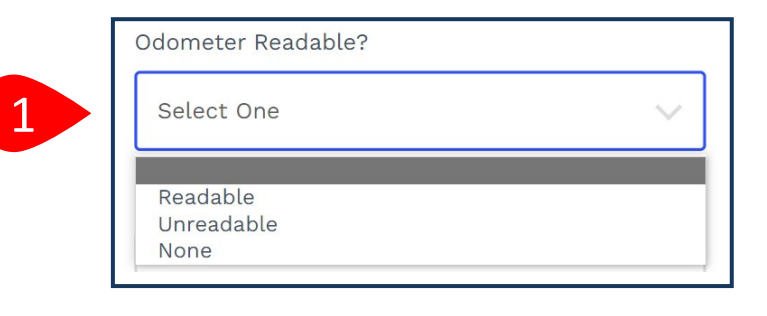

**Note**: If you select **Unreadable** or **None** in step 1 (**Odometer Readable**), then a response for step 2 and 3 (**Odometer**) is not required.

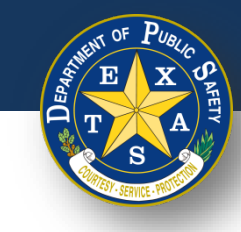

# **Step 4. Verify Emissions Affidavit**

If you selected one of the 16 registration counties that require an emissions inspection, you will be directed to the **Emissions Affidavit** page. If you did **NOT**  select an emission county, please proceed to [Step 5.](#page-30-0)

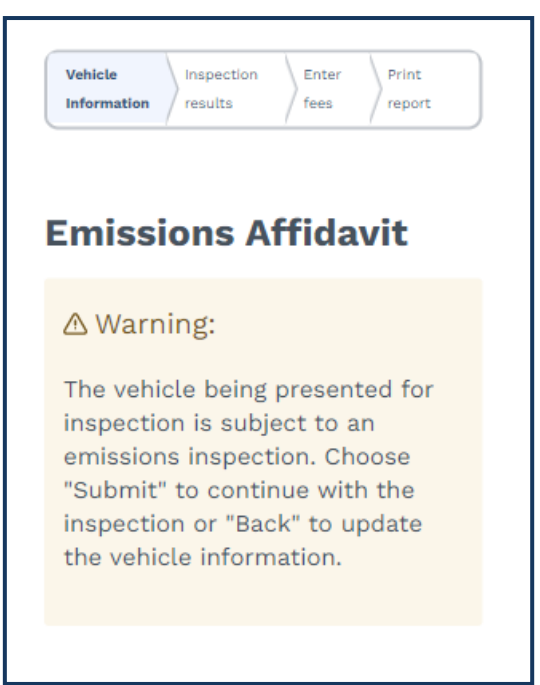

Full list of emissions counties - Brazoria, Collin, Dallas, Denton, El Paso, Ellis, Fort Bend, Galveston, Harris, Johnson, Kaufman, Montgomery, Parker, Rockwall, Tarrant, Travis, and Williamson.

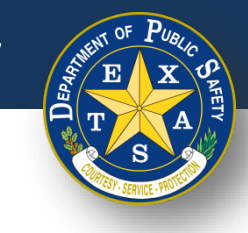

### **Step 4A. Affiant Name**

• Complete information for **Affiant Name** (**First name, Middle name, Last name,** and **Suffix)**.

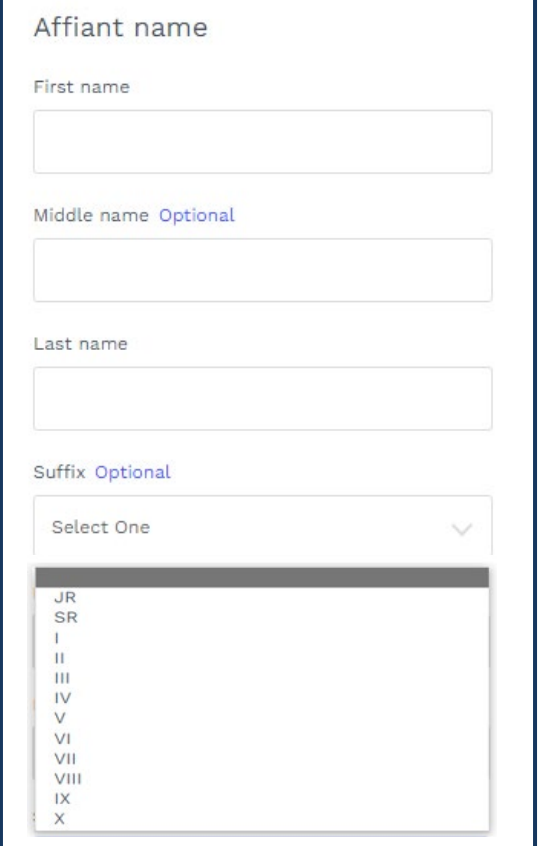

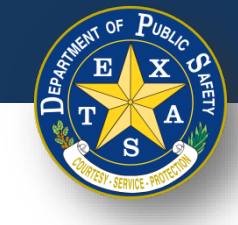

### **Step 4B. Select Exemption Reason**

- Select the appropriate **Emissions testing exemption**.
- Select **Continue**.

#### Emissions testing exemptions

A vehicle registered in an emissions county that is gasoline-powered and two (2) to 24 years old must be emissions tested or qualify for the VIE-12 Affidavit. The current administrative rules prohibit stations, not certified to do emissions testing, from inspecting these vehicles unless the applicant can demonstrate they meet one of the following exemptions.

The vehicle being presented for inspection is EXEMPT from having to have an emissions inspection because:

- ◯ Vehicle is not subject to the Texas Vehicle Emissions Inspection and Maintenance Program because said vehicle is not and will not be primarily operated (driven, parked, or stored for 60 calendar days per testing cycle) in affected counties. I further certify that in the future if said vehicle is primarily operated in affected counties, said vehicle will be reinspected at an inspection station certified to do emissions testing. (Registered in an affected county, but operated outside an affected county; e.g., company fleet vehicle, hunting vehicle, exempt from emission test on resale, etc.)
- ◯ Vehicle is no longer subject to the Texas Vehicle Emissions Inspection and Maintenance Program because said vehicle is no longer and will no longer be primarily operated (driven, parked, or stored for 60 calendar days per testing cycle) in affected counties. I further certify that in the future if said vehicle is primarily operated in affected counties, said vehicle will be reinspected at an inspection station certified to do emissions testing. (Registered in an affected county, but owner does not currently reside in an affected county and will not operate over 60 days per calendar year in an affected county; e.g., someone who moved from an affected county.)
- Will not return to an affected county prior to the expiration of the current inspection certificate. I further certify that immediately upon return to an affected county, said vehicle will be reinspected at an inspection station certified to do emissions testing. (Registered in an affected county and primarily operated in an affected county, but outside county upon expiration of inspection certificate; e.g., student, vacationer, extended out-of-town business, etc.)

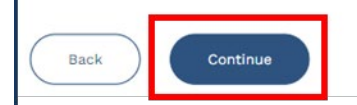

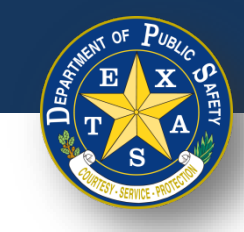

# <span id="page-30-0"></span>**Step 5. Verify and Select Inspection Type**

- Select one **Insurance expiration type** and enter the proceeding details:
	- Insurance expiration type: **Date.**
	- Enter **Insurance Expiration Date (MM/DD/YYYY)**.

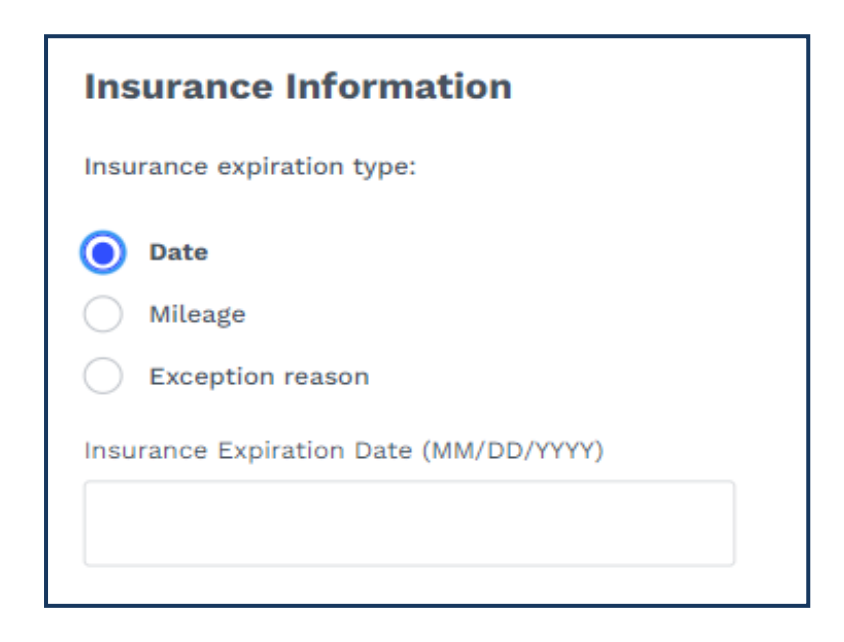

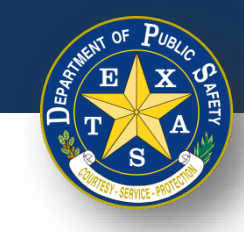

# **Step 5. Verify and Select Inspection Type**

- Select one **Insurance expiration type** and enter the proceeding details:
	- Insurance expiration type: **Mileage.**
	- Enter **Insurance Expiration Date (MM/DD/YYYY)**.
	- Enter **Insurance Expiration Mileage**.

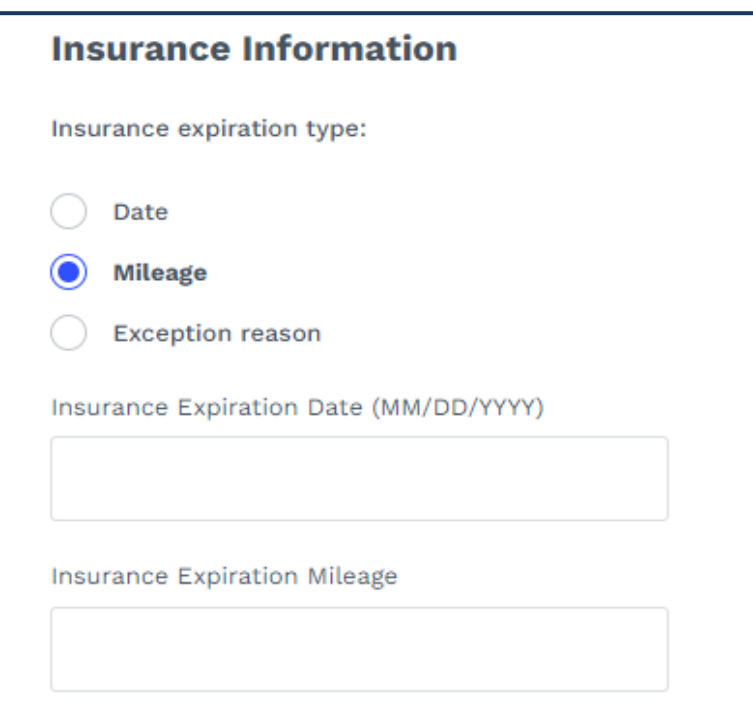

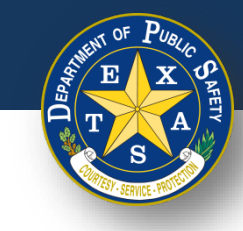

# **Step 5. Verify and Select Inspection Type**

- Select an **Insurance expiration type** and enter the proceeding details:
	- Insurance Expiration Type: **Exception reason**.
	- Insurance exception reason: **Select One**.

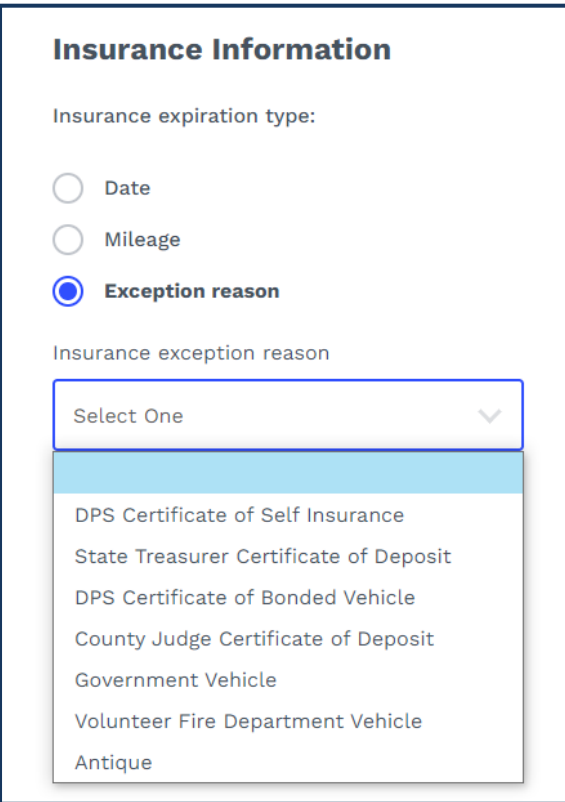

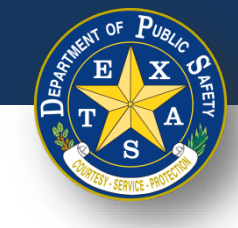

# **Step 5A. Verify and Select Inspection Type**

- Select an Inspection **Test Type** (**Initial** or **Re-Inspection**).
- Select **Continue**.

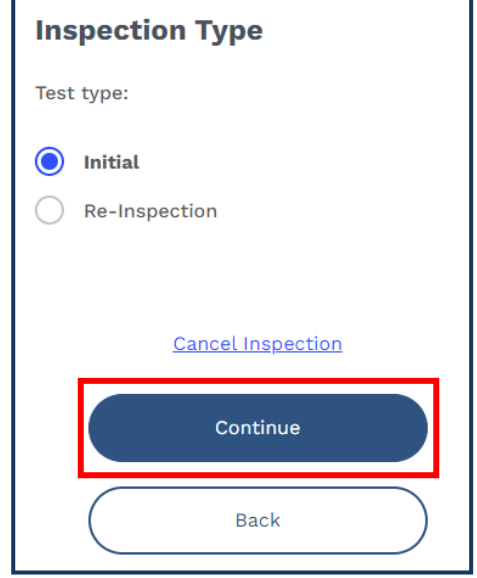

**Note:** If your vehicle is eligible for re-inspection, and you received one of the following messages in Step 2A, proceed to [Step 6D a](#page-38-0)fter selecting **Continue**.

 $\odot$ 

This Vehicle is eligible for reinspection at your station It was last inspected on 11/17/2022, 2:00:11 PM. **See Details** 

 $\odot$ 

This Vehicle is eligible for reinspection at a different station

It was last inspected on 11/17/2022, 2:00:11 PM. **See Details** 

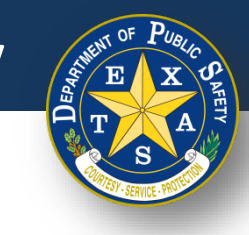

# **Step 6. Inspection Results**

Select each inspection type and perform the necessary inspection.

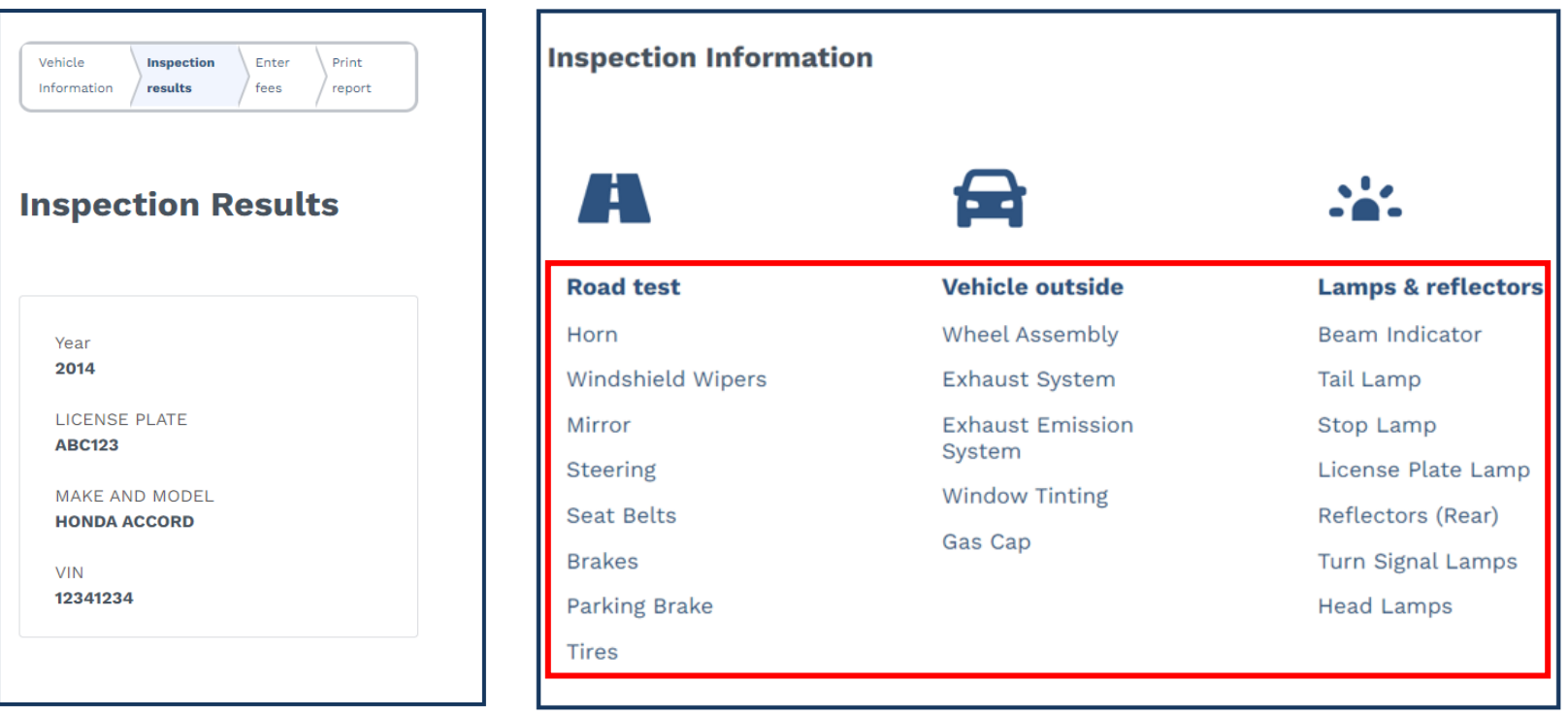

**Note:** Examples of each type of inspection result are on the next slides.

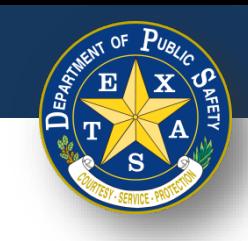

# **Step 6A. Inspection Results - Pass**

- Select each inspection type and perform the necessary inspection.
	- Select **Pass** (if applicable).
	- Select **Done.**

**Note:** When the inspection item status is marked **Pass,** response to **Inspection criteria** is not required.

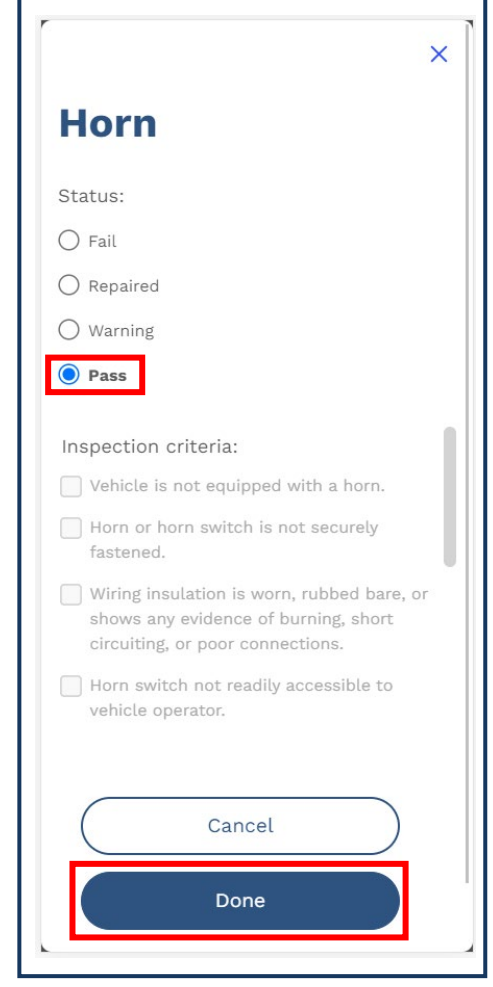
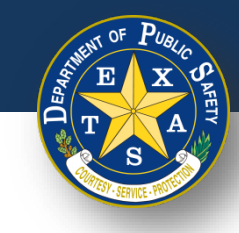

# **Step 6B. Inspection Results - Warning**

- Select each inspection type and perform the necessary inspection.
	- Select **Warning** (if applicable).
	- Enter **Inspection criteria**.
	- Select **Done.**

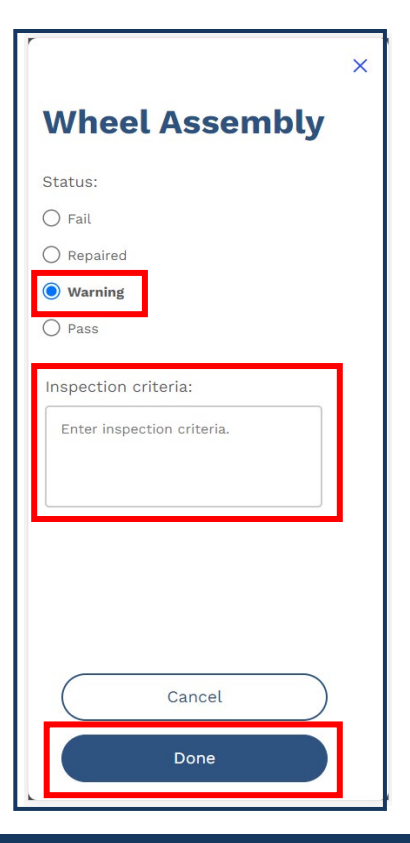

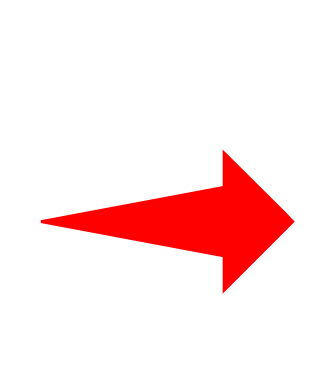

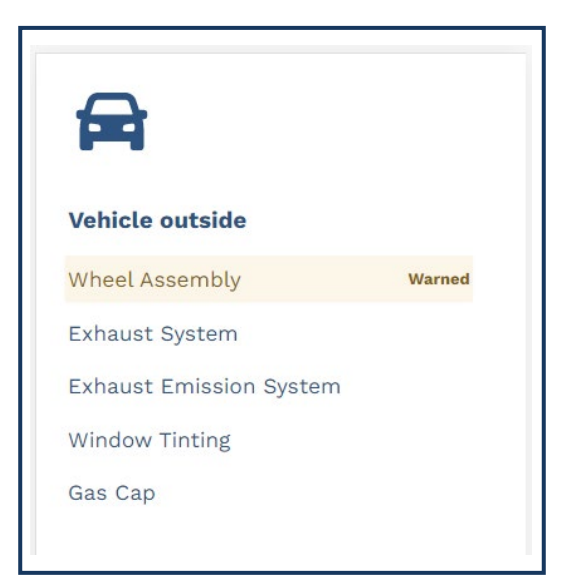

**Note:** When assigning an inspection item with the status, **Warning**, an orange **Warned** label will appear (see above).

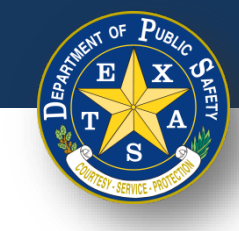

# **Step 6C. Inspection Results - Failed**

- Select each inspection type and perform the necessary inspection.
	- Select **Fail** (if applicable).
	- Select **Inspection criteria.**
	- Select **Done.**

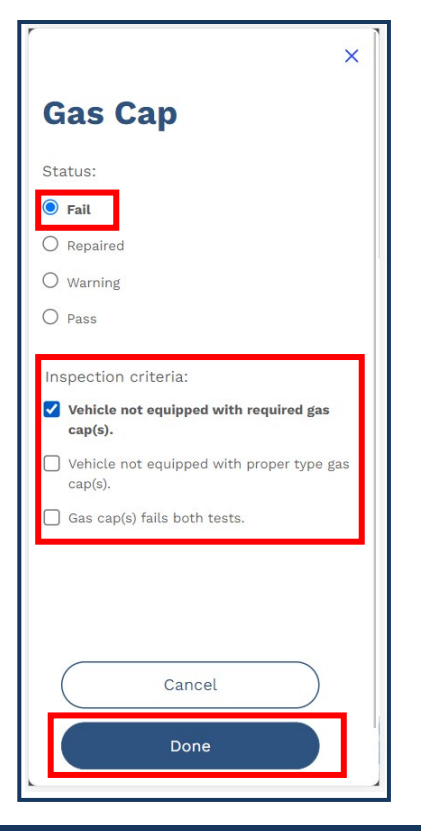

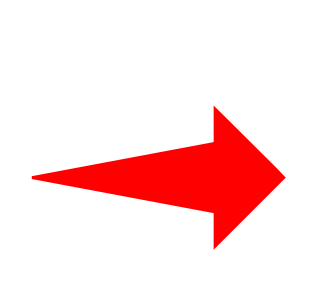

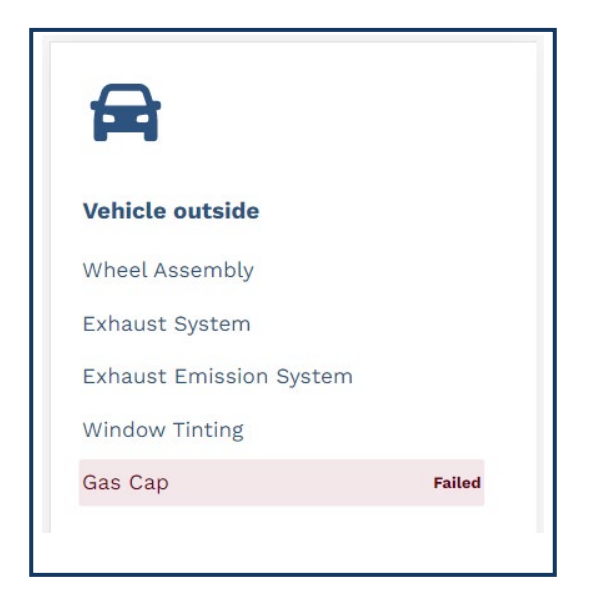

**Note:** When assigning an inspection item with the **Fail** status, a red **Failed** label will appear (see above).

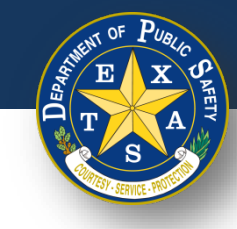

# **Step 6D. Inspection Results - Repaired**

- Select each inspection type and perform the necessary inspection.
	- Select **Repaired** (if applicable).
	- Select **Inspection criteria**.
	- Select **Done**.

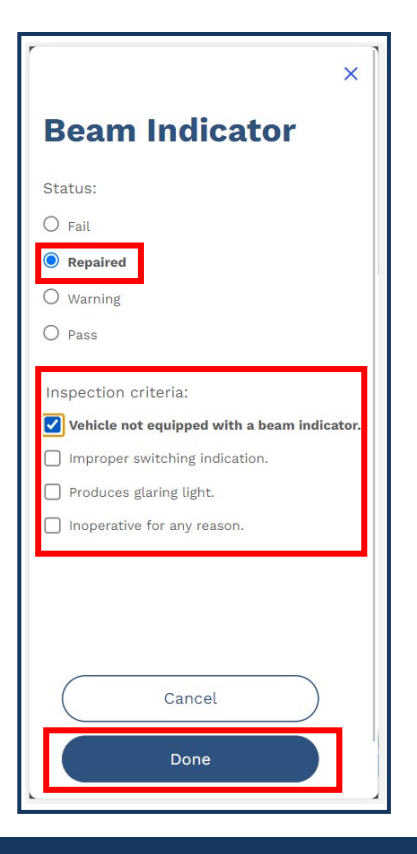

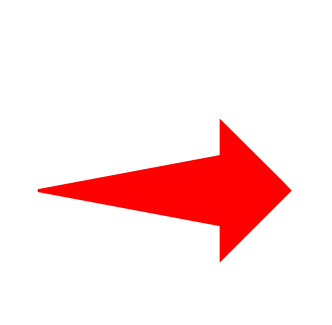

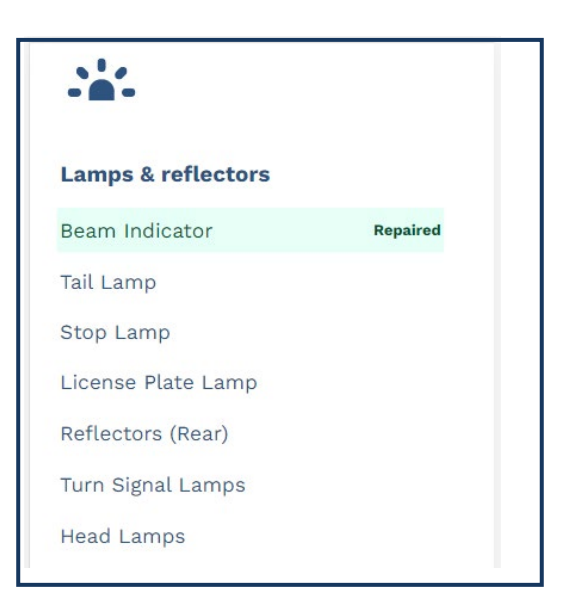

**Note:** When assigning an inspection item with the **Repaired** status, a green **Repaired** label will appear (see above).

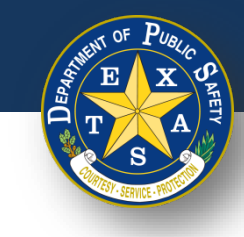

## **Step 6E. Inspection Results**

- If all inspection types have been reviewed and did **NOT** fail, select **I certify that all items have passed inspection**.
- Select **Continue**.

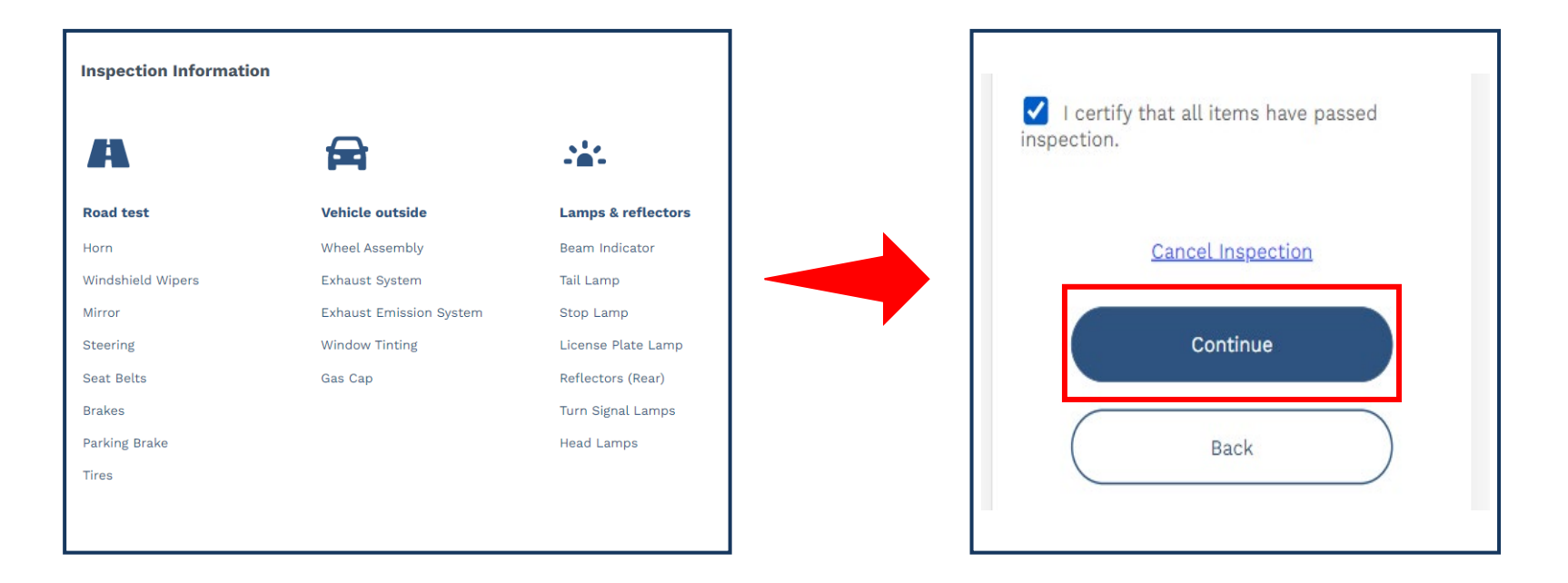

**Note:** If an items fails inspection, then the **I certify that all items have passed inspection** checkbox cannot be selected.

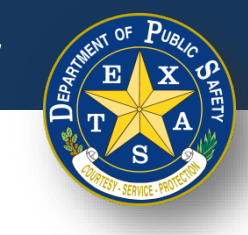

### **Step 7. Enter Fees**

- Enter and confirm that applicable fees are entered in the **Fees** column.
- Select **Continue**.

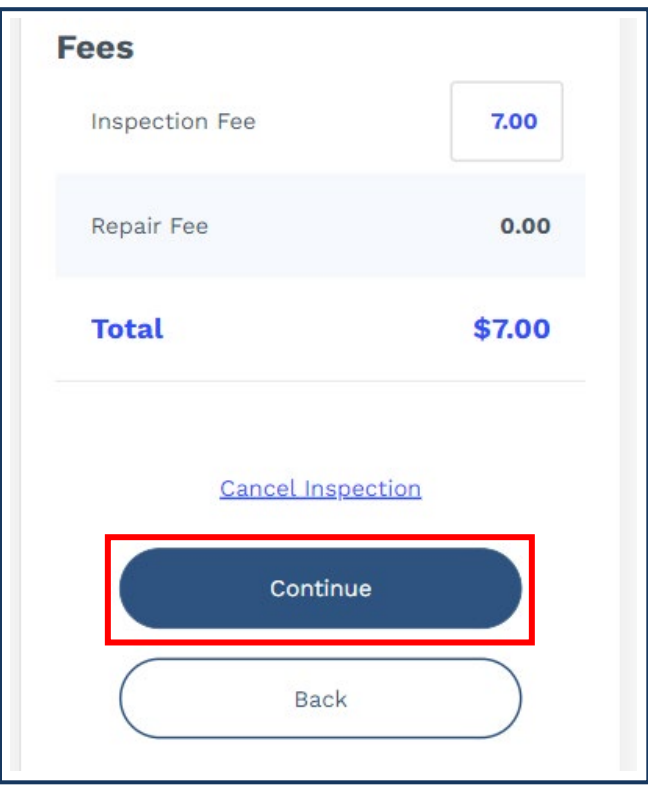

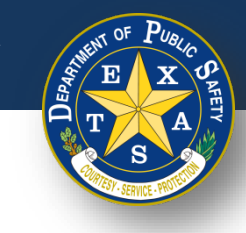

• Verify that all **Fees, Vehicle Information, Station Information,** and **Inspection Information** are captured accurately on the Vehicle Inspection Report.

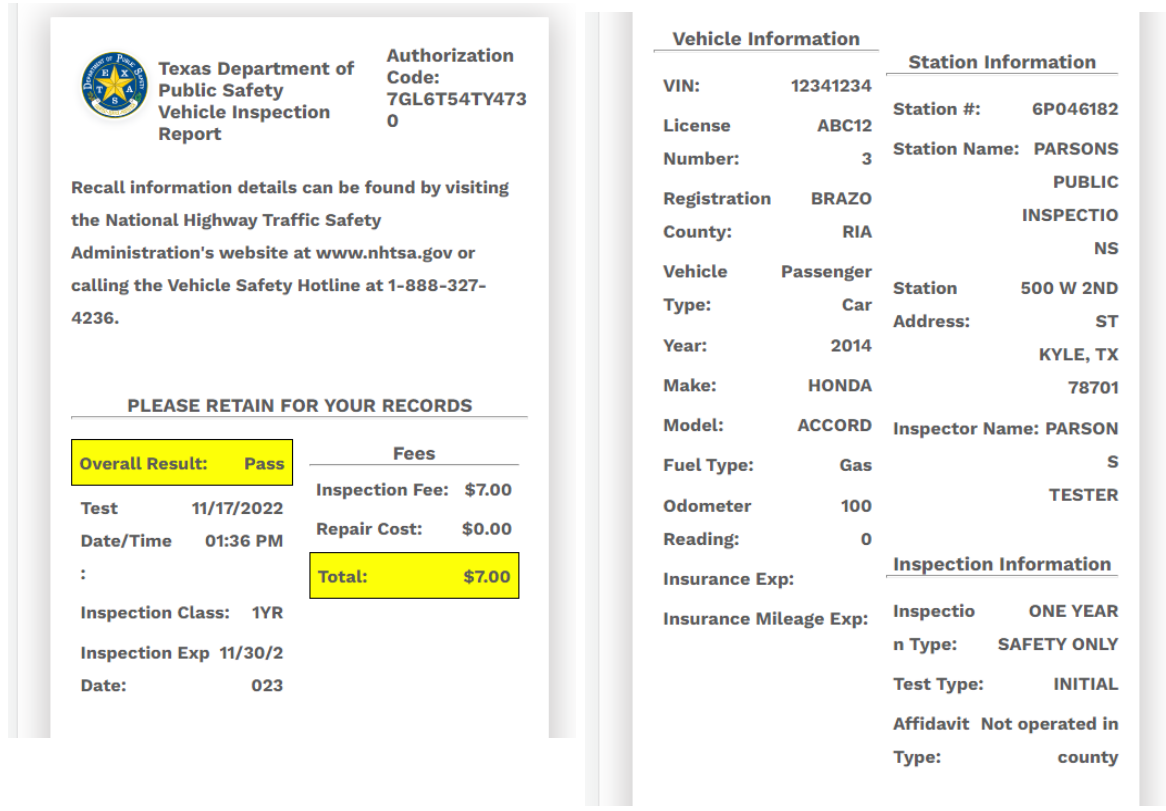

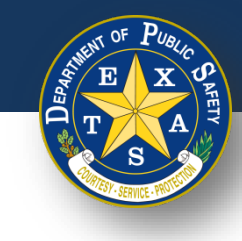

• If **Pass** is the **Overall Result** of an Inspection**,** verify that there are no **Failed**  items in the **Inspection Notes** of the Vehicle Information Report.

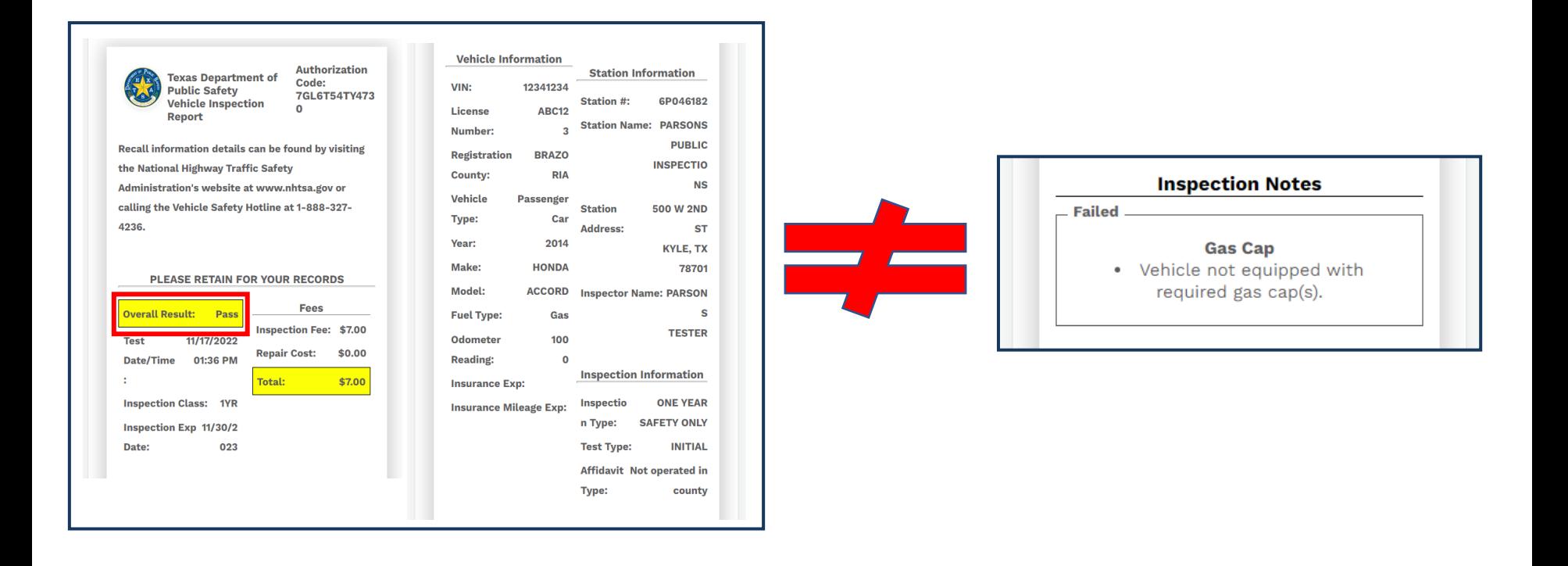

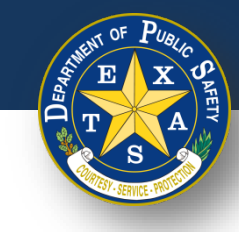

• If **Pass** is the **Overall Result** of an Inspection, and item(s) were marked as either **Repaired** and/or **Warned,** check that those item(s) appear under the appropriate categories on the Vehicle Inspection Report.

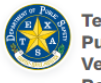

**Authorization Texas Department of Public Safety Vehicle Inspection Report** 

Code: 7GL6T54TY473  $\Omega$ 

Recall information details can be found by visiting the National Highway Traffic Safety Administration's website at www.nhtsa.gov or calling the Vehicle Safety Hotline at 1-888-327-4236.

#### **PLEASE RETAIN FOR YOUR RECORDS**

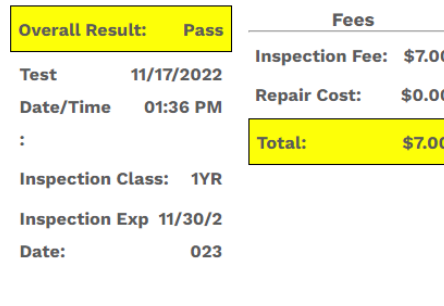

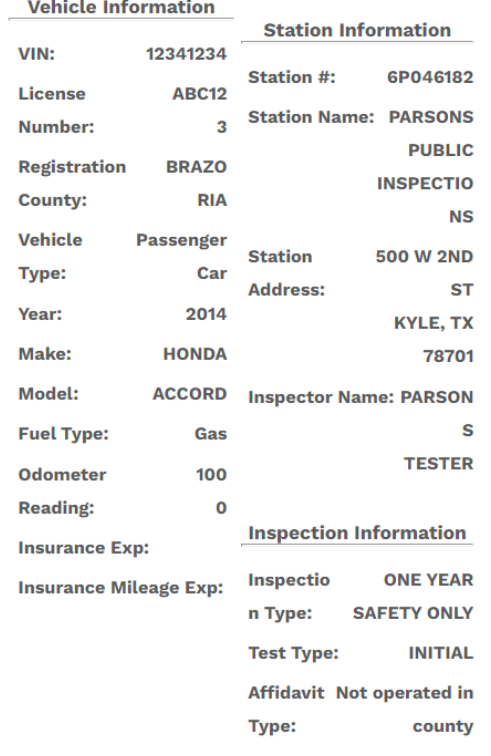

**I CERTIFY THAT I HAVE PROPERLY PERFORMED** THE VEHICLE INSPECTION ACCORDING TO THE **STATE REGULATIONS AND PROCEDURE MANUALS, AND AS THE UNDERSIGNED DULY APPOINTED INSPECTOR, HEREBY CERTIFY THAT I HAVE PHYSICALLY EXAMINED THE MANUFACTURER'S VEHICLE IDENTIFICATION NUMBER OF THE MOTOR VEHICLE DESCRIBED ABOVE.** 

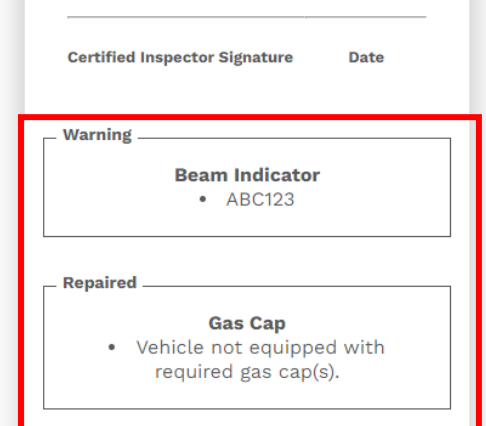

**Contract Contract Contract** 

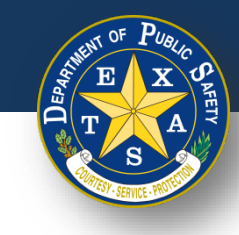

### **Step 8. Print Report**

• If **Fail** is the **Overall Result** of an Inspection, verify that the **Failed** item(s) appear in the **Inspection Notes** on the Vehicle Information Report.

**Odometer** 

**Reading:** 

**Insurance Exp:** 

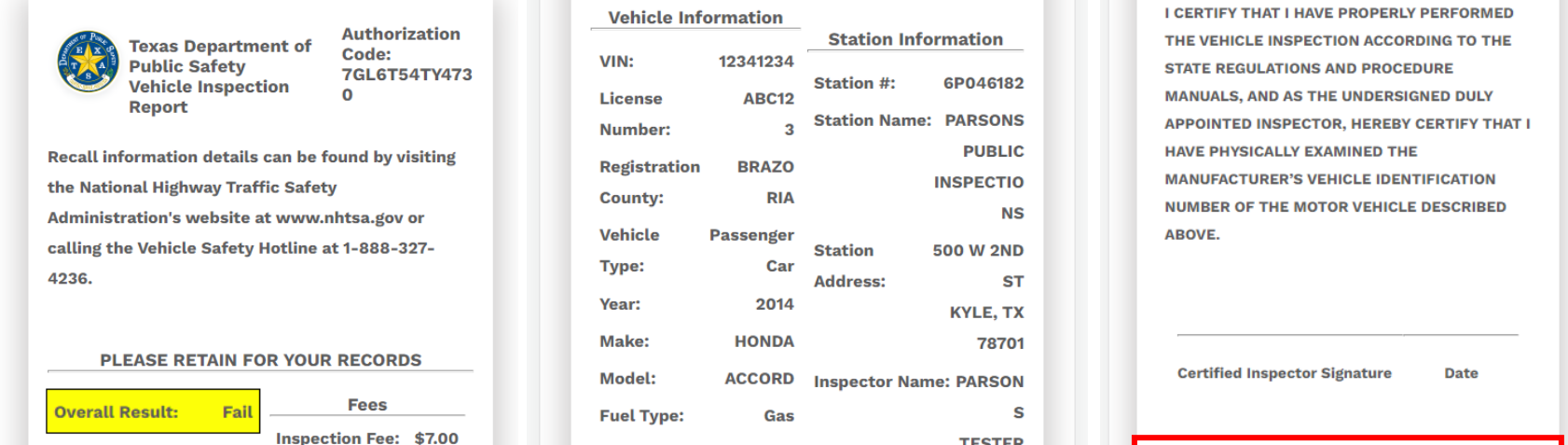

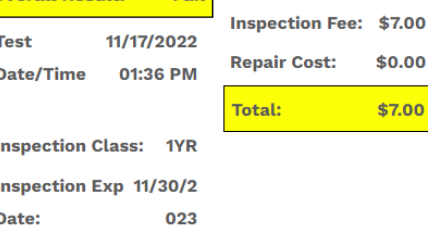

100  $\mathbf 0$ **Inspection Information** Inspectio **ONE YEAR Insurance Mileage Exp:** n Type: **SAFETY ONLY INITIAL** 

Affidavit Not operated in

county

**Test Type:** 

Type:

**Inspection Notes** 

**Failed** 

**Gas Cap** 

• Vehicle not equipped with required gas cap(s).

6

Ï

 $\mathbf{o}$ 

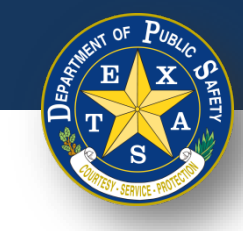

# **Step 8. Print Report**

• **Print** the Vehicle Inspection Report and select **Finish Inspection** to return to the login page.

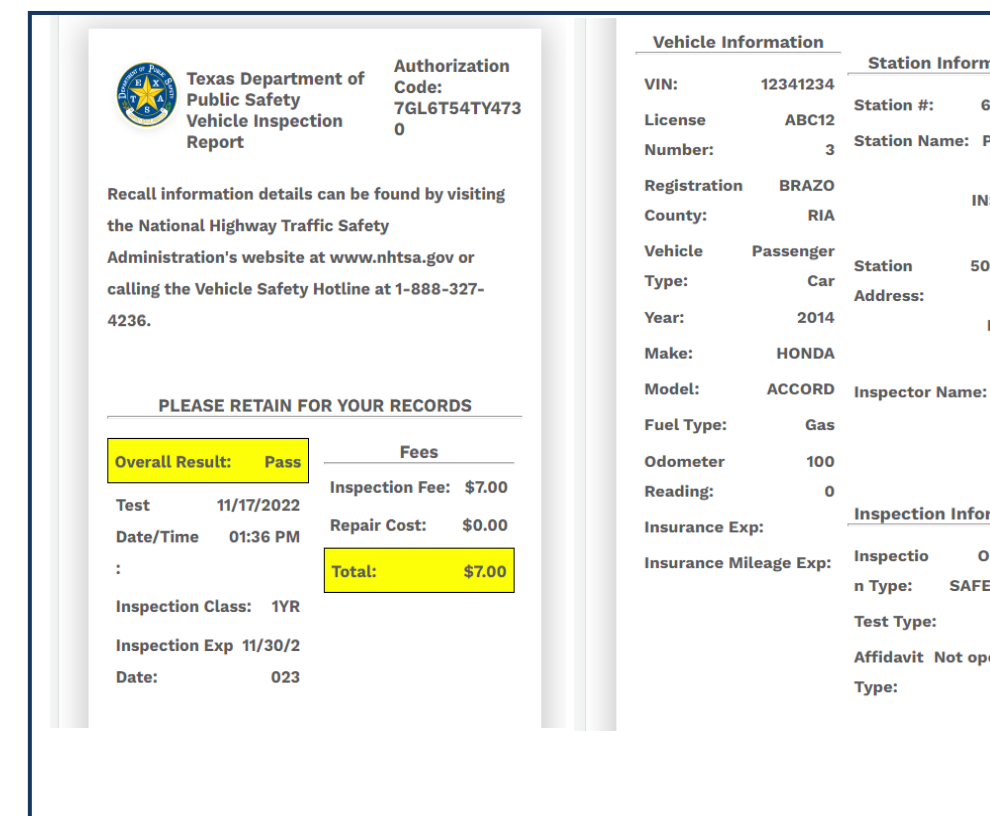

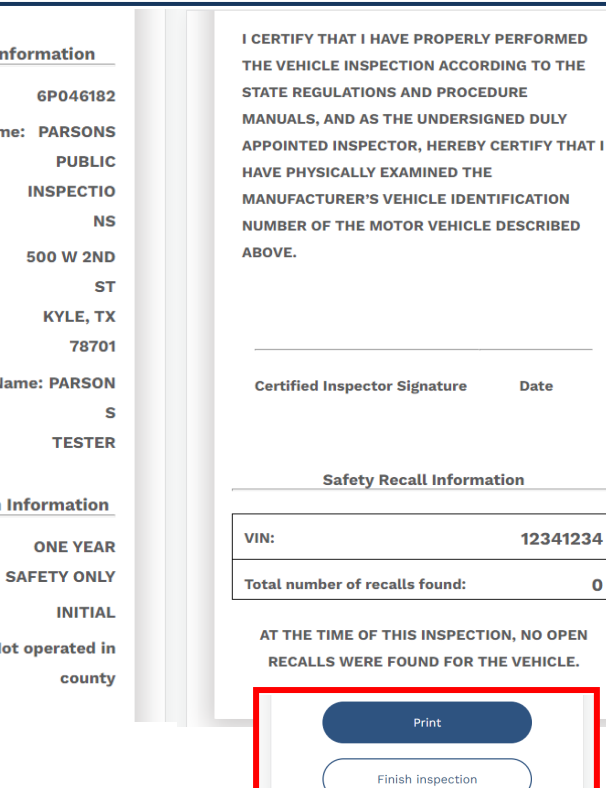

 $\mathbf{o}$ 

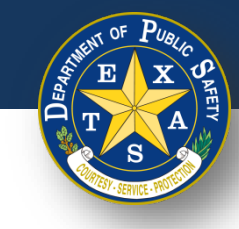

### **Replacement Inspection**

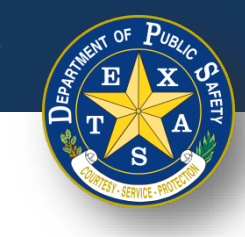

## **Step 1. Replacement Inspection**

• After answering the security question(s), select **Replacement inspection**.

**Note:** select the **Replacement inspection** option only if a previouslycompleted vehicle inspection contains incorrect or inaccurate information.

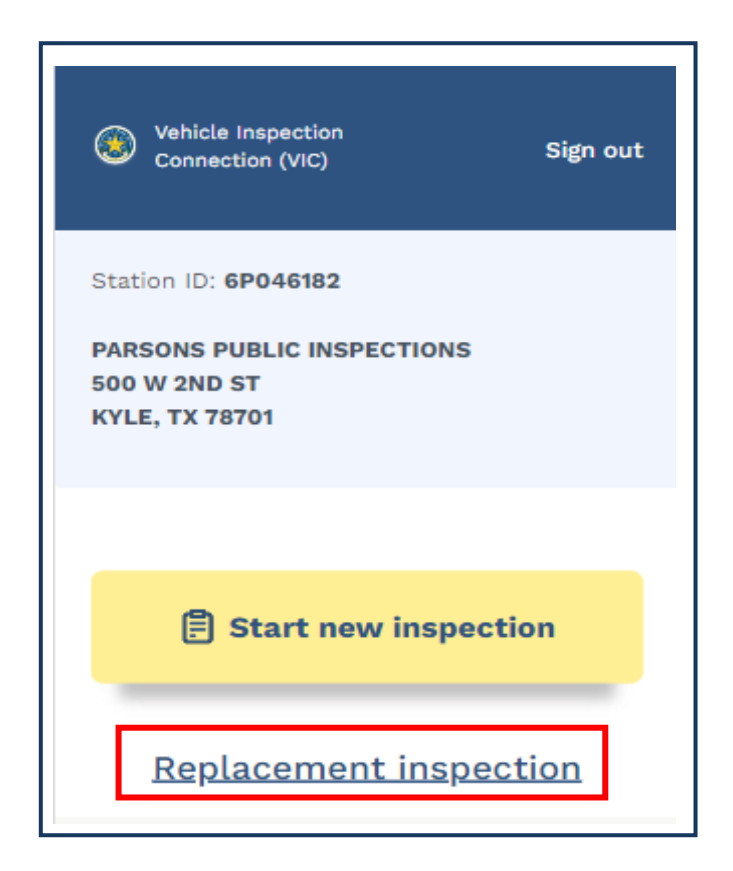

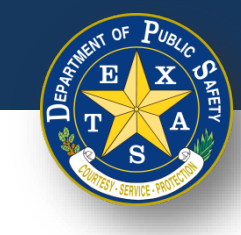

## **Step 2. Replacement Inspection**

- Enter a valid **Inspection date (MM/DD/YYYY)** and **Inspection time (HH:MM)**.
- Select **Continue**.
- Verify that the **Start an Inspection** screen is displayed.

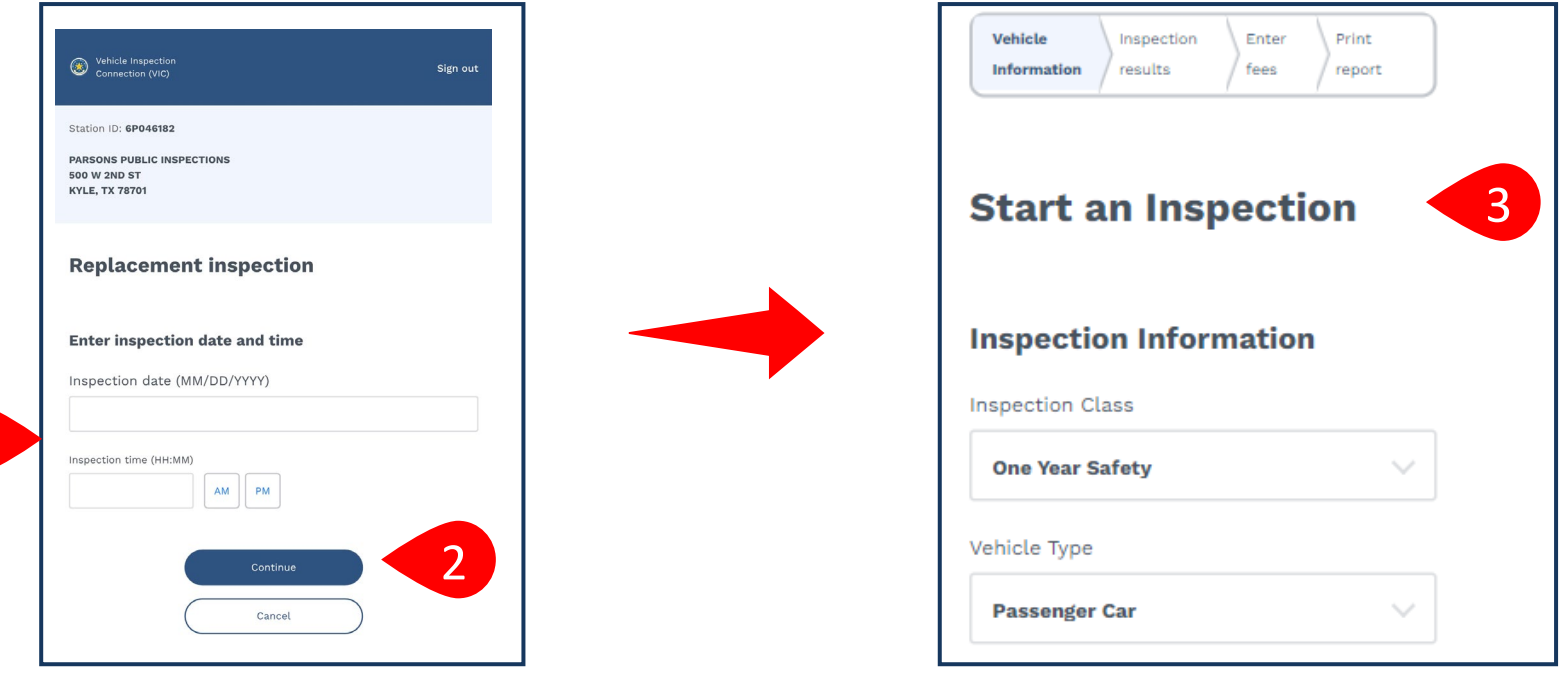

1

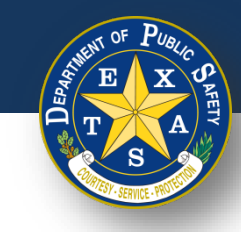

## **Step 3A. Inspection Information**

• Select your **Inspection Information** (**Inspection Class** and **Vehicle Type**).

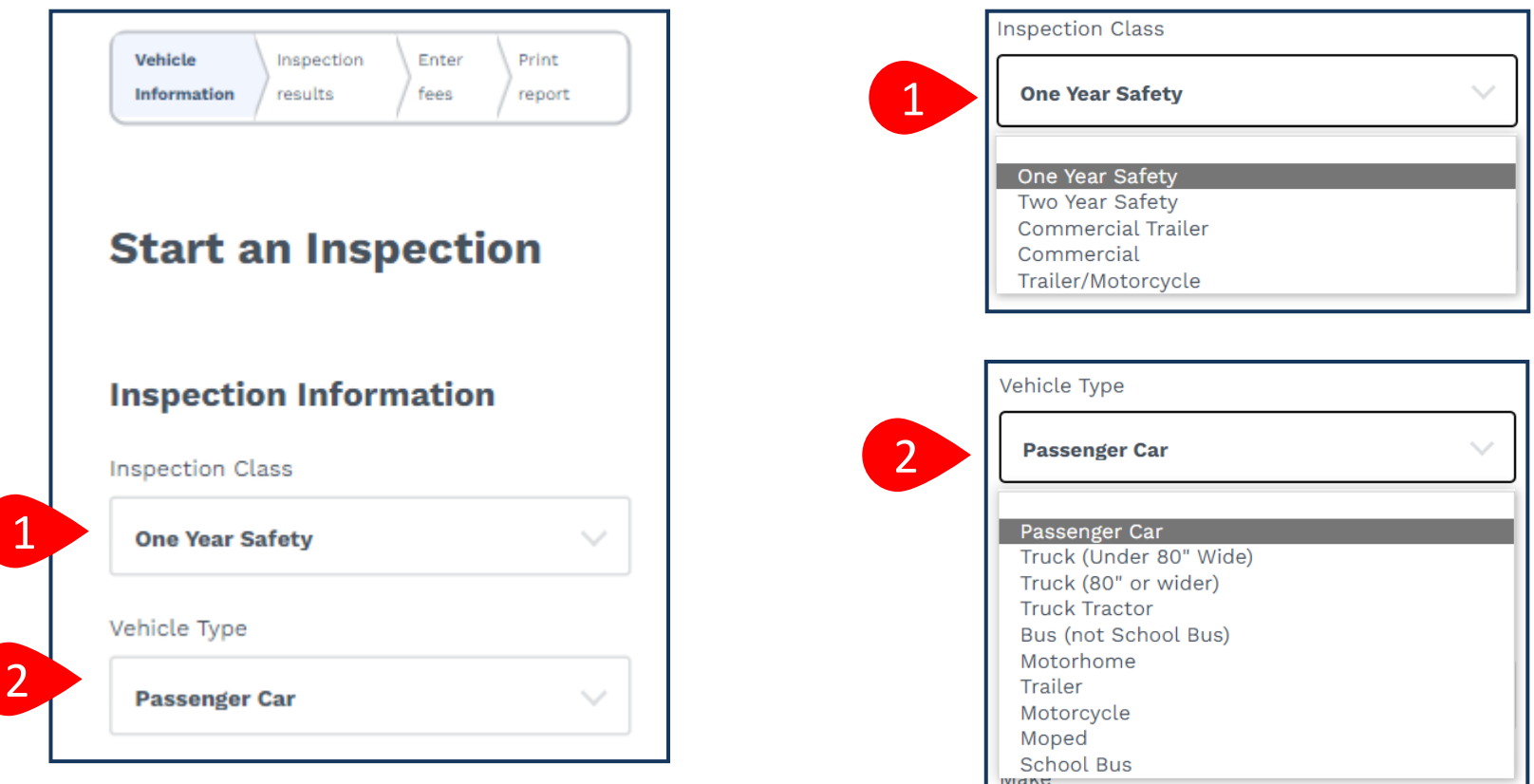

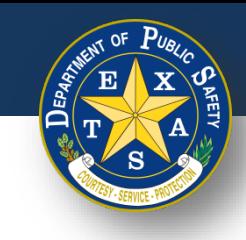

• After confirming your **Inspection Information**, enter your **Vehicle Information**  (**Year**, **Make**, **Model**, and **VIN**).

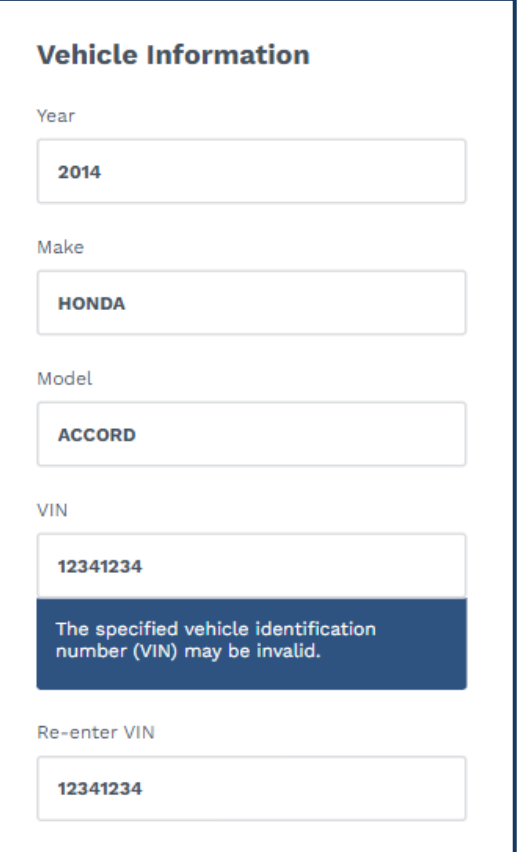

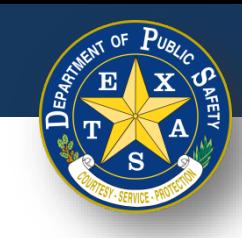

• Next, enter your **Vehicle Information** (**Fuel Type**, **License Plate**, **License Plate Number**, and **License Plate Type**).

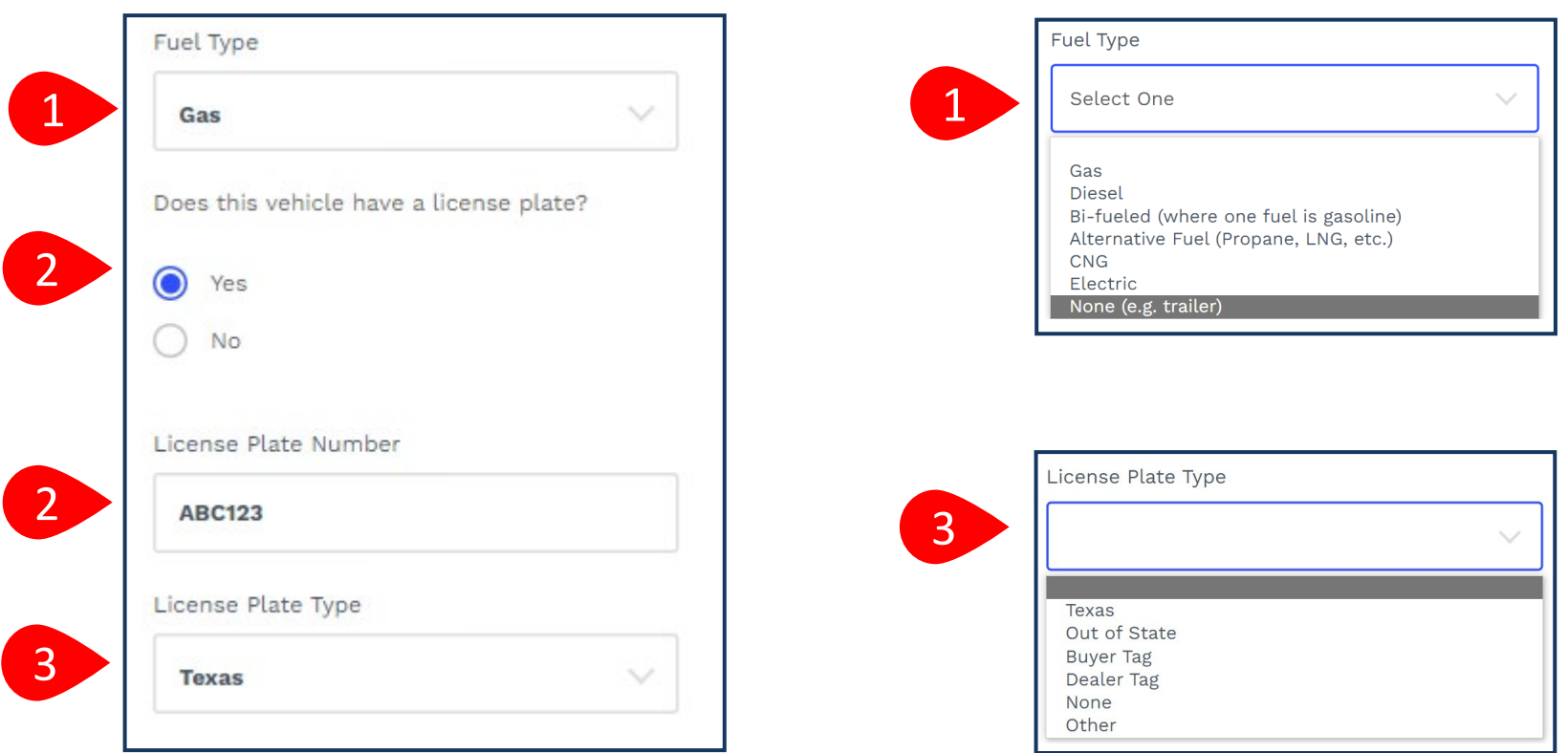

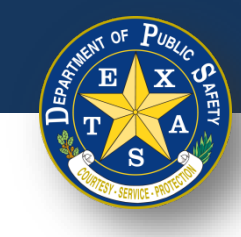

• Next, enter your **Vehicle Information** (**Registration County** and **Registration Expiration Date (MM/YYYY)**).

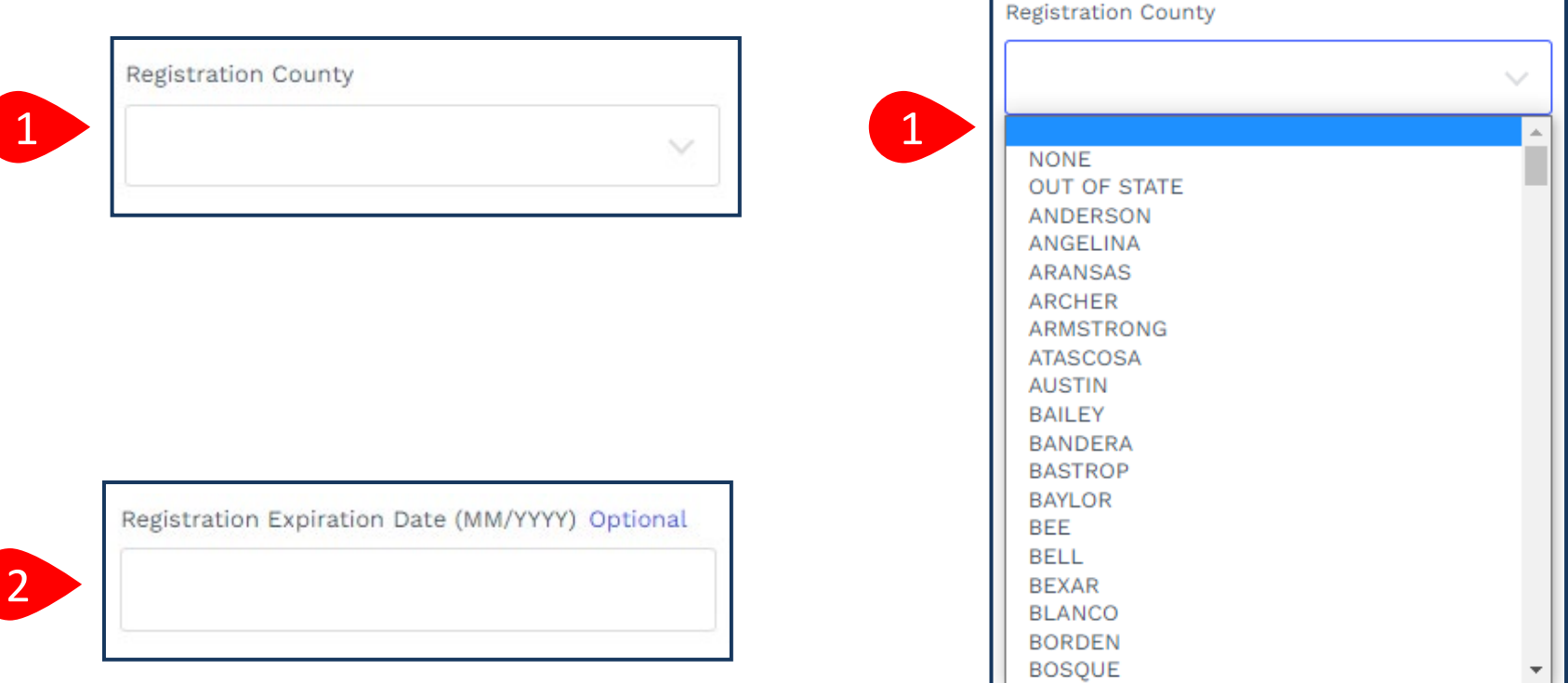

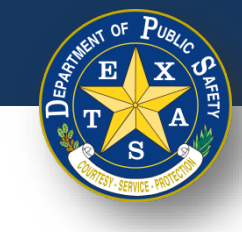

- Next, enter and complete Odometer information.
- Select **Continue**.

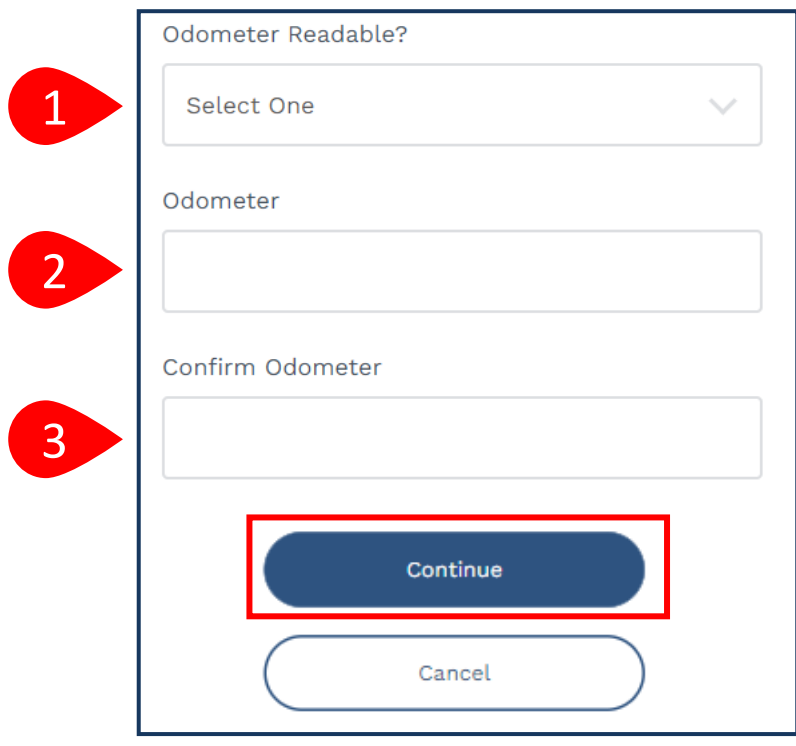

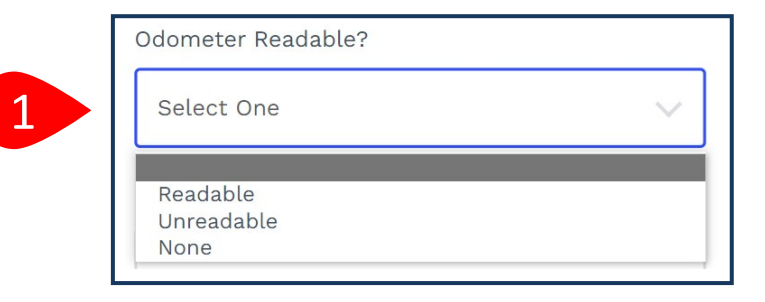

**Note:** If you select **Unreadable** or **None** in step 1 (**Odometer Readable**), then a response for step 2 and 3 (**Odometer**) is not required.

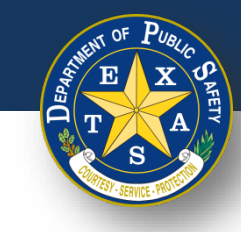

# **Step 4. Verify Emissions Affidavit**

If you selected one of the 16 registration counties that require an emissions inspection, you will be directed to the **Emissions Affidavit** page. If you did **NOT**  select an emission county, please proceed to [Step 5.](#page-57-0)

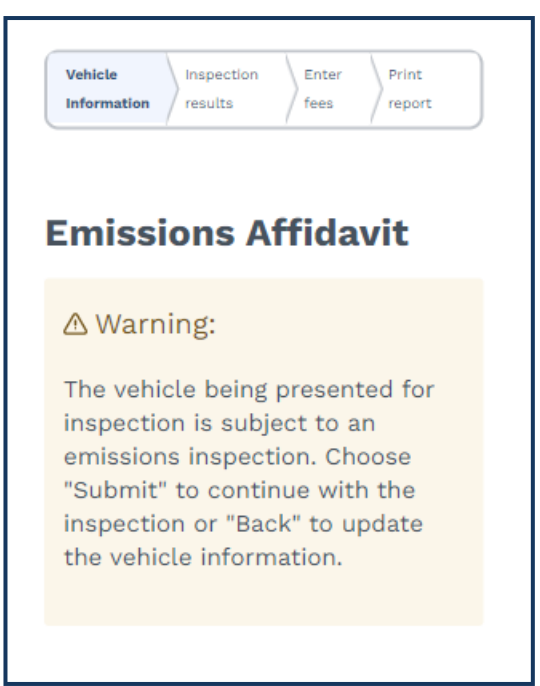

Full list of emissions counties - Brazoria, Collin, Dallas, Denton, El Paso, Ellis, Fort Bend, Galveston, Harris, Johnson, Kaufman, Montgomery, Parker, Rockwall, Tarrant, Travis, and Williamson.

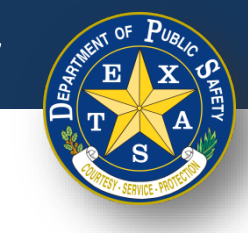

### **Step 4A. Affiant Name**

• Complete information for **Affiant Name** (**First name, Middle name, Last name,** and **Suffix)**.

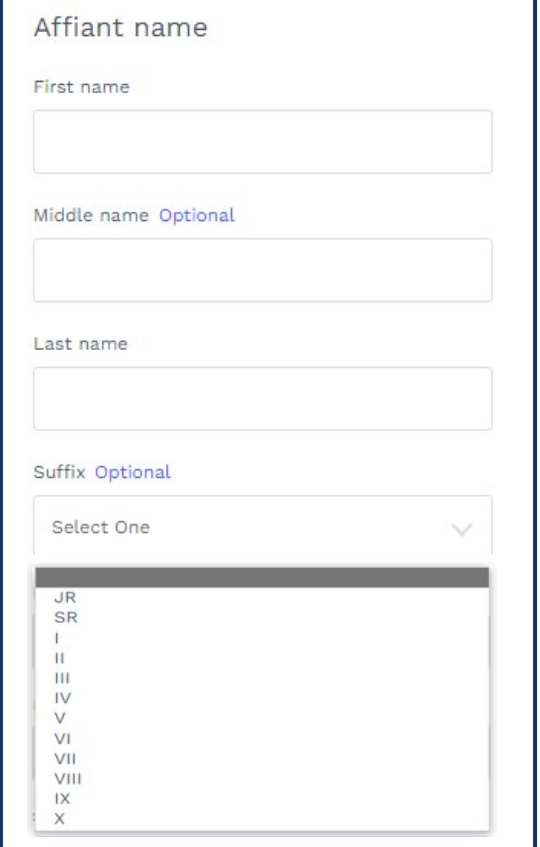

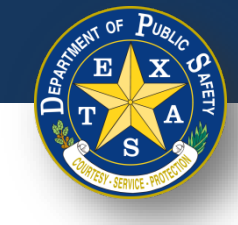

### **Step 4B. Select Exemption Reason**

- Select the appropriate **Emissions testing exemption**.
- Select **Continue**.

#### Emissions testing exemptions

A vehicle registered in an emissions county that is gasoline-powered and two (2) to 24 years old must be emissions tested or qualify for the VIE-12 Affidavit. The current administrative rules prohibit stations, not certified to do emissions testing, from inspecting these vehicles unless the applicant can demonstrate they meet one of the following exemptions.

The vehicle being presented for inspection is EXEMPT from having to have an emissions inspection because:

- ◯ Vehicle is not subject to the Texas Vehicle Emissions Inspection and Maintenance Program because said vehicle is not and will not be primarily operated (driven, parked, or stored for 60 calendar days per testing cycle) in affected counties. I further certify that in the future if said vehicle is primarily operated in affected counties, said vehicle will be reinspected at an inspection station certified to do emissions testing. (Registered in an affected county, but operated outside an affected county; e.g., company fleet vehicle, hunting vehicle, exempt from emission test on resale, etc.)
- ◯ Vehicle is no longer subject to the Texas Vehicle Emissions Inspection and Maintenance Program because said vehicle is no longer and will no longer be primarily operated (driven, parked, or stored for 60 calendar days per testing cycle) in affected counties. I further certify that in the future if said vehicle is primarily operated in affected counties, said vehicle will be reinspected at an inspection station certified to do emissions testing. (Registered in an affected county, but owner does not currently reside in an affected county and will not operate over 60 days per calendar year in an affected county; e.g., someone who moved from an affected county.)
- Will not return to an affected county prior to the expiration of the current inspection certificate. I further certify that immediately upon return to an affected county, said vehicle will be reinspected at an inspection station certified to do emissions testing. (Registered in an affected county and primarily operated in an affected county, but outside county upon expiration of inspection certificate; e.g., student, vacationer, extended out-of-town business, etc.)

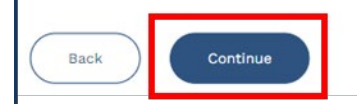

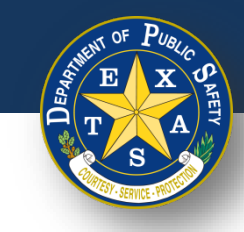

# <span id="page-57-0"></span>**Step 5. Verify and Select Inspection Type**

- Select one **Insurance expiration type** and enter the proceeding details:
	- Insurance expiration type: **Date.**
	- Enter **Insurance Expiration Date (MM/DD/YYYY)**.

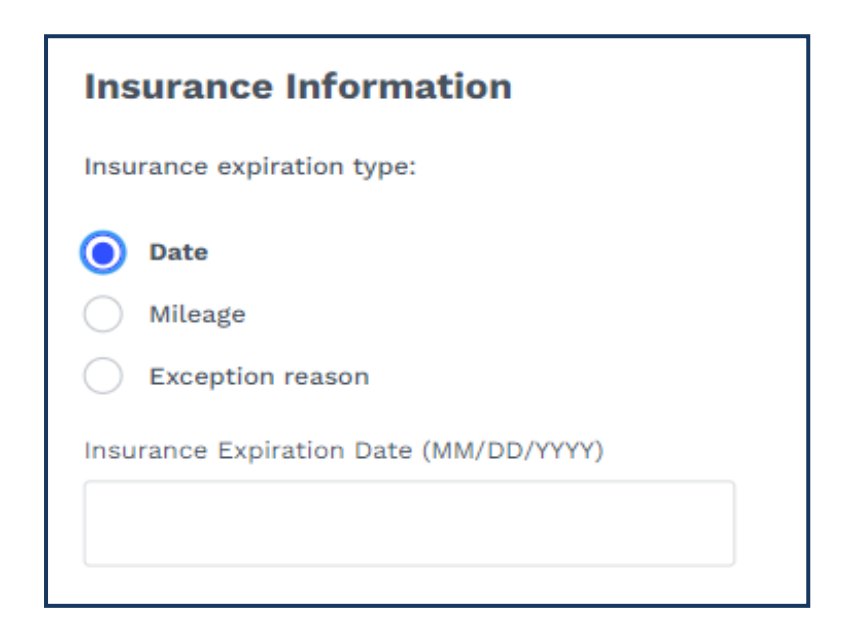

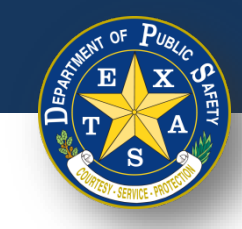

# **Step 5. Verify and Select Inspection Type**

- Select one **Insurance expiration type** and enter the proceeding details:
	- Insurance expiration type: **Mileage**.
	- Enter **Insurance Expiration Date (MM/DD/YYYY).**
	- Enter **Insurance Expiration Mileage.**

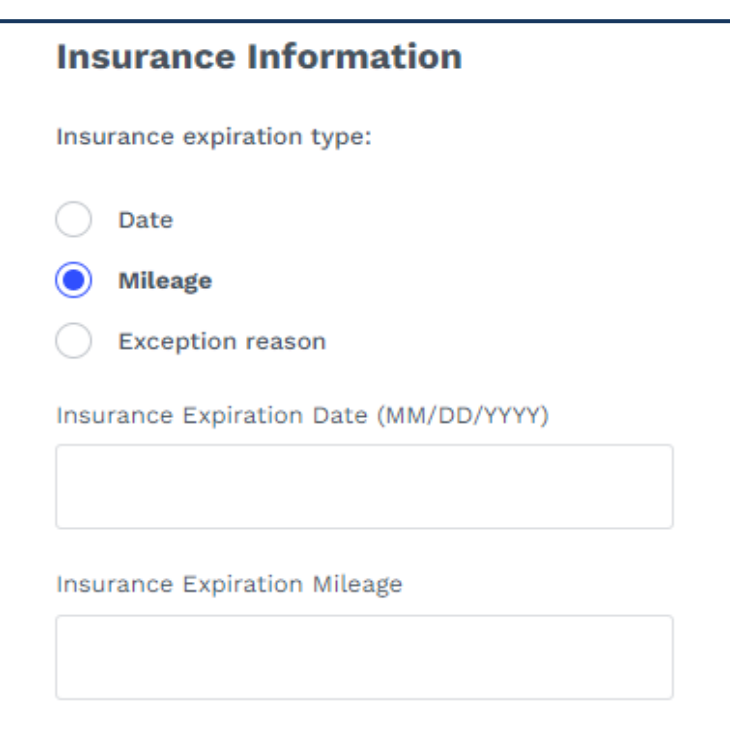

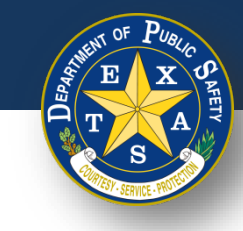

## **Step 5. Verify and Select Inspection Type**

- Select an **Insurance expiration type** and enter the proceeding details:
	- Insurance Expiration Type: **Exception reason**.
	- Insurance exception reason: **Select One**.

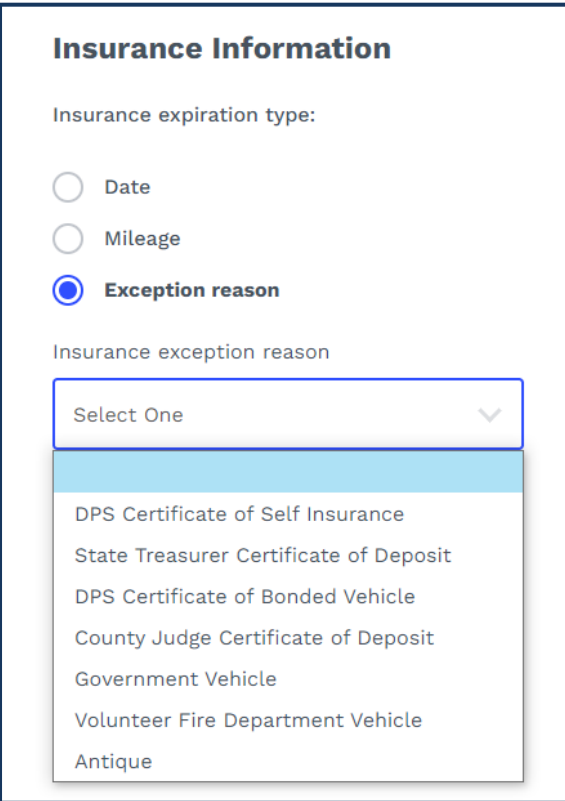

**Texas Department of Public Safety**

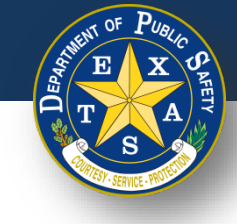

# **Step 5A. Verify and Select Inspection Type**

- For **Inspection Type**, select a **Test Type**: (**Initial** or **Re-Inspection**).
- Select **Continue**.

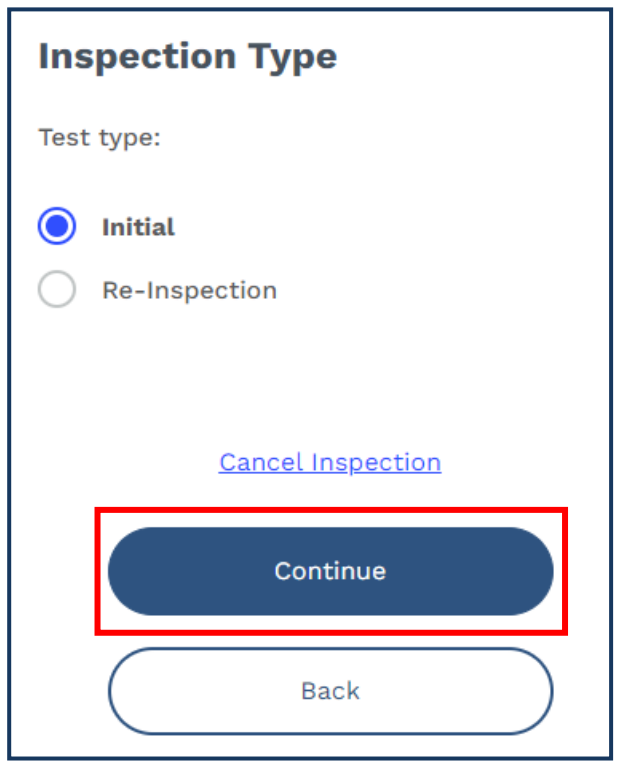

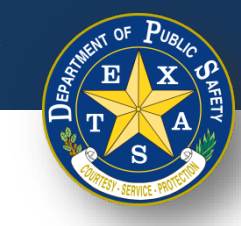

## **Step 6. Inspection Results**

• Select each inspection type (**Road test**, **Vehicle outside**, and/or **Lamps & reflectors**) and perform the necessary inspection.

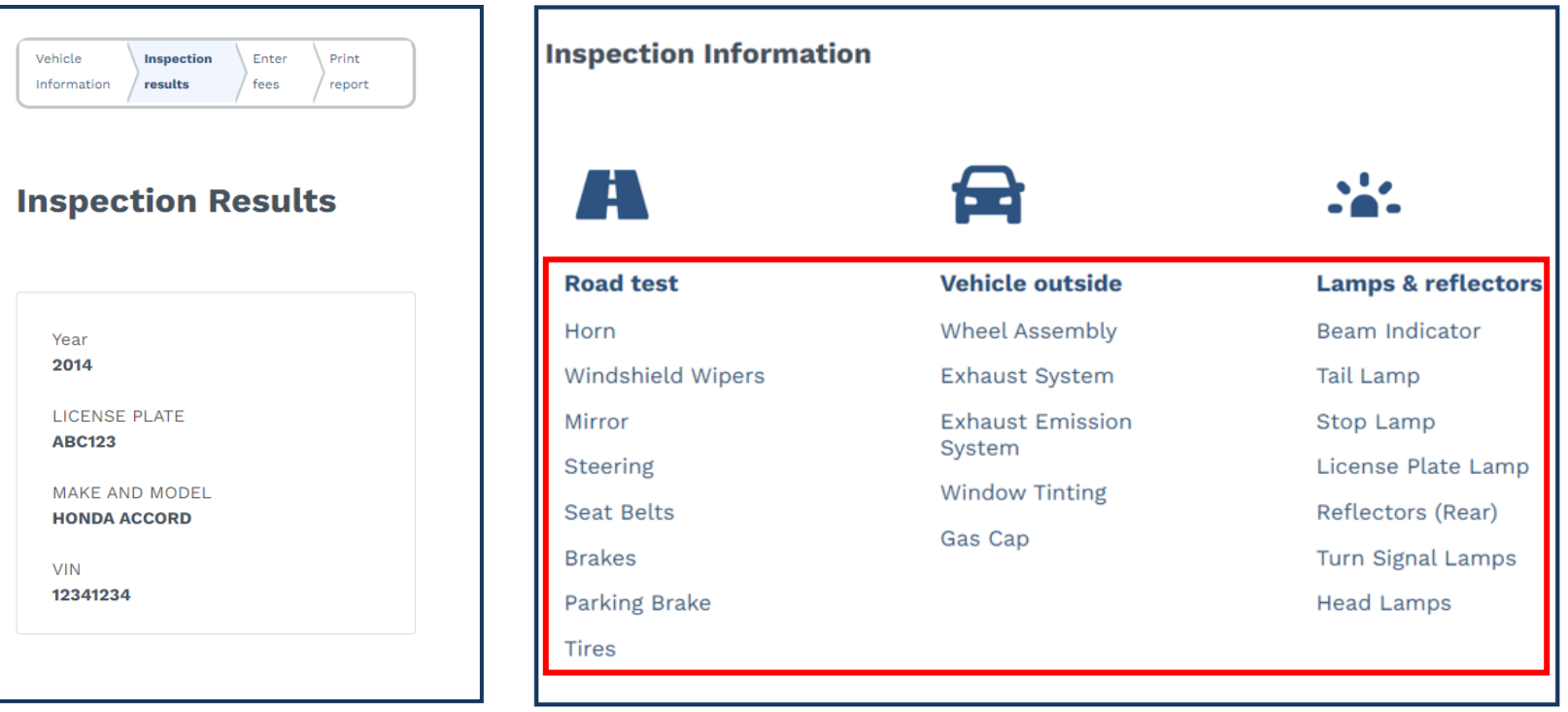

**Note:** Examples of each type of inspection result are on the next slides.

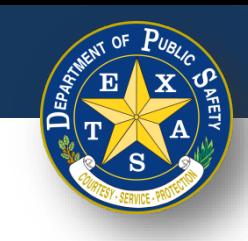

# **Step 6A. Inspection Results - Pass**

- Select each inspection type and perform the necessary inspection.
	- Select **Pass** (if applicable).
	- Select **Done.**

**Note**: When the inspection item status is marked **Pass**, response to **Inspection criteria** is not required.

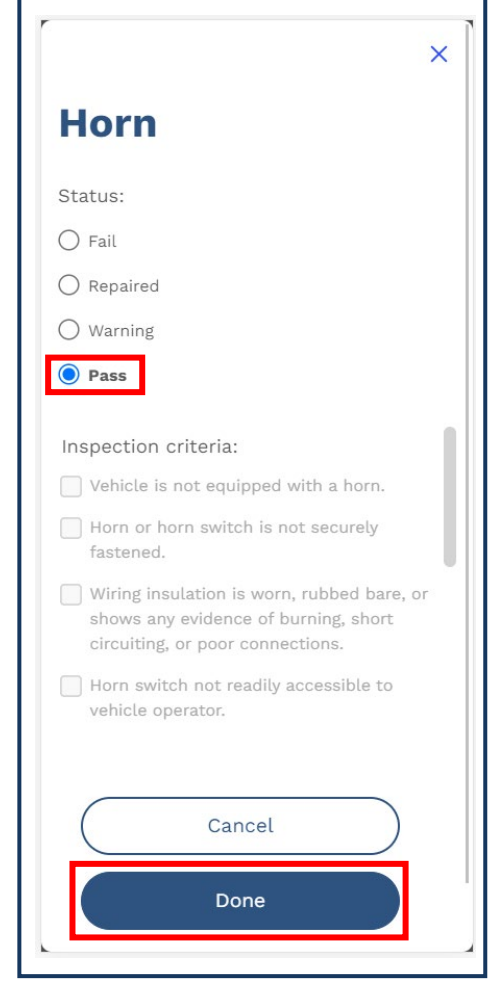

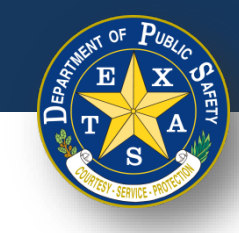

# **Step 6B. Inspection Results - Warning**

- Select each inspection type and perform the necessary inspection.
	- Select **Warning** (if applicable).
	- Enter **Inspection criteria**.
	- Select **Done.**

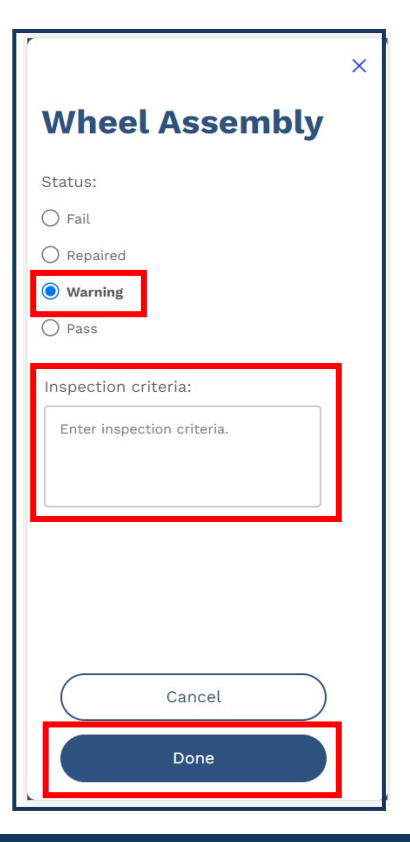

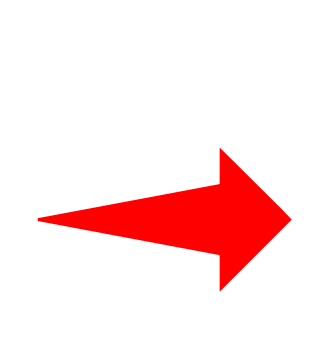

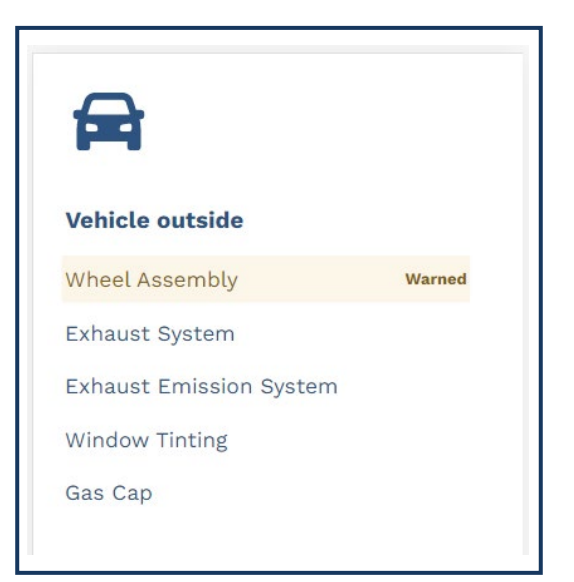

**Note:** When assigning an inspection item with the **Warning** status, an orange **Warned** label will appear (see above).

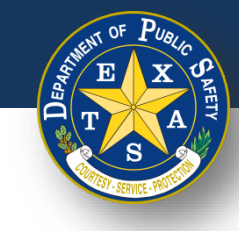

# **Step 6C. Inspection Results - Failed**

- Select each inspection type and perform the necessary inspection.
	- Select **Fail** (if applicable).
	- Select **Inspection criteria.**
	- Select **Done.**

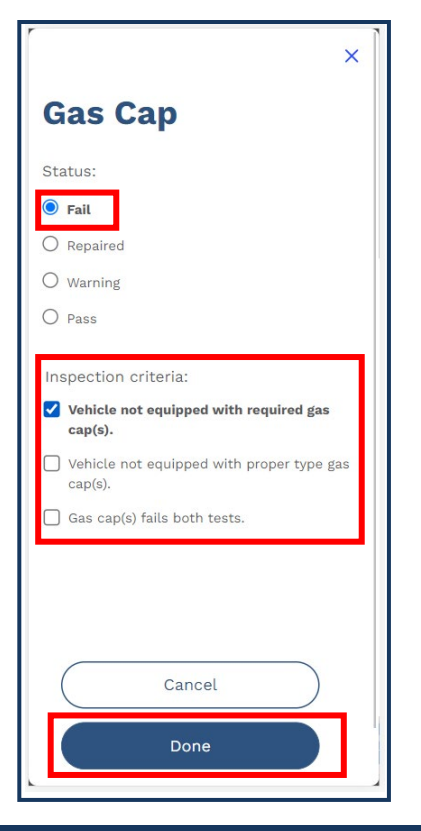

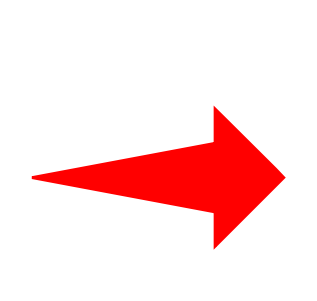

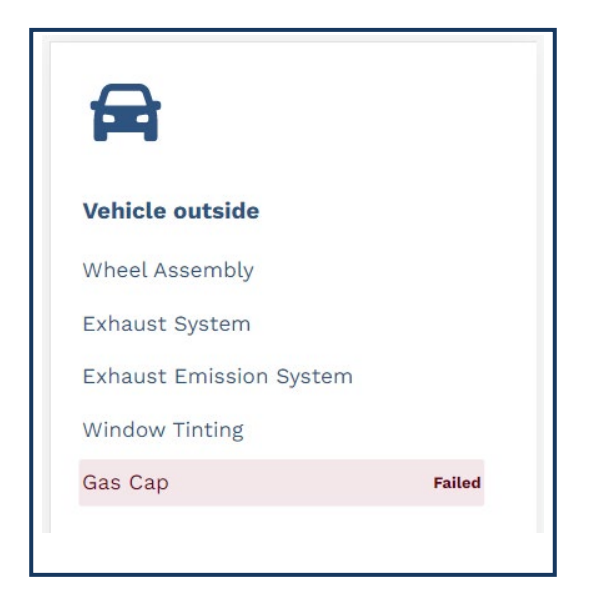

**Note:** When assigning an inspection item with the **Fail** status, a red **Failed** label will appear (see above).

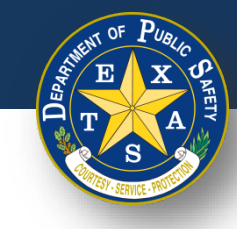

# **Step 6D. Inspection Results - Repaired**

- Select each inspection type and perform the necessary inspection.
	- Select **Repaired** (if applicable).
	- Select **Inspection criteria**.
	- Select **Done**.

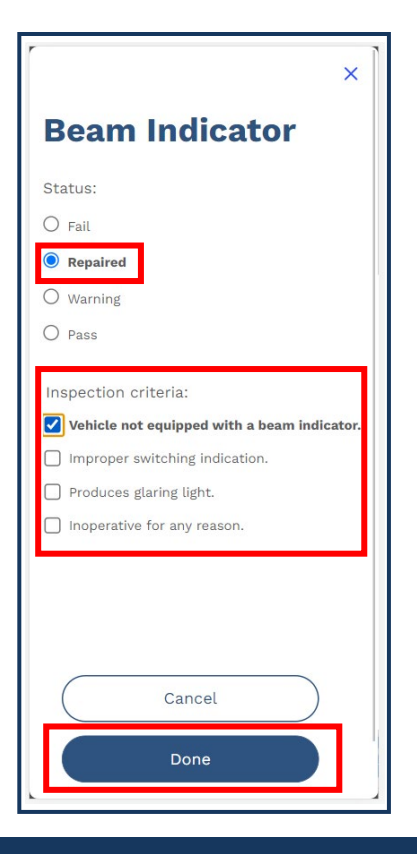

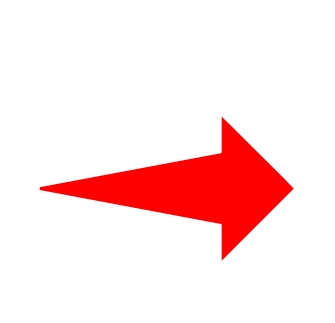

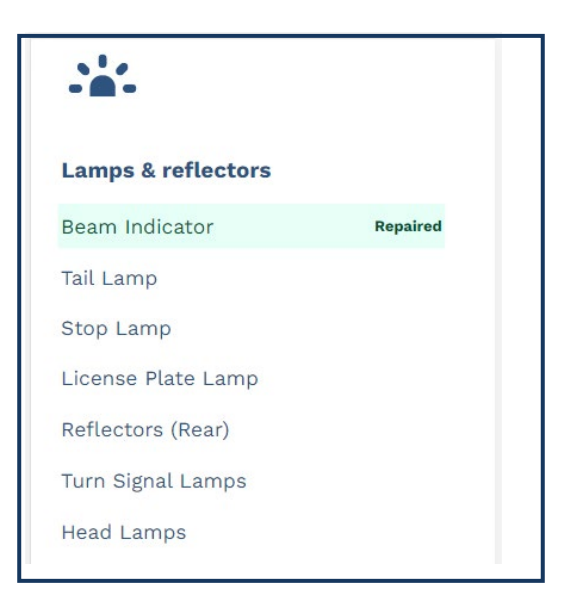

**Note:** When assigning an inspection item with the **Repaired** status, a green **Repaired** label will appear (see above).

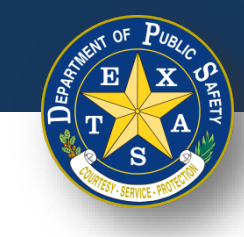

## **Step 6E. Inspection Results**

- If all inspection types have been reviewed and did **NOT** fail, select **I certify that all items have passed.**
- Select **Continue**.

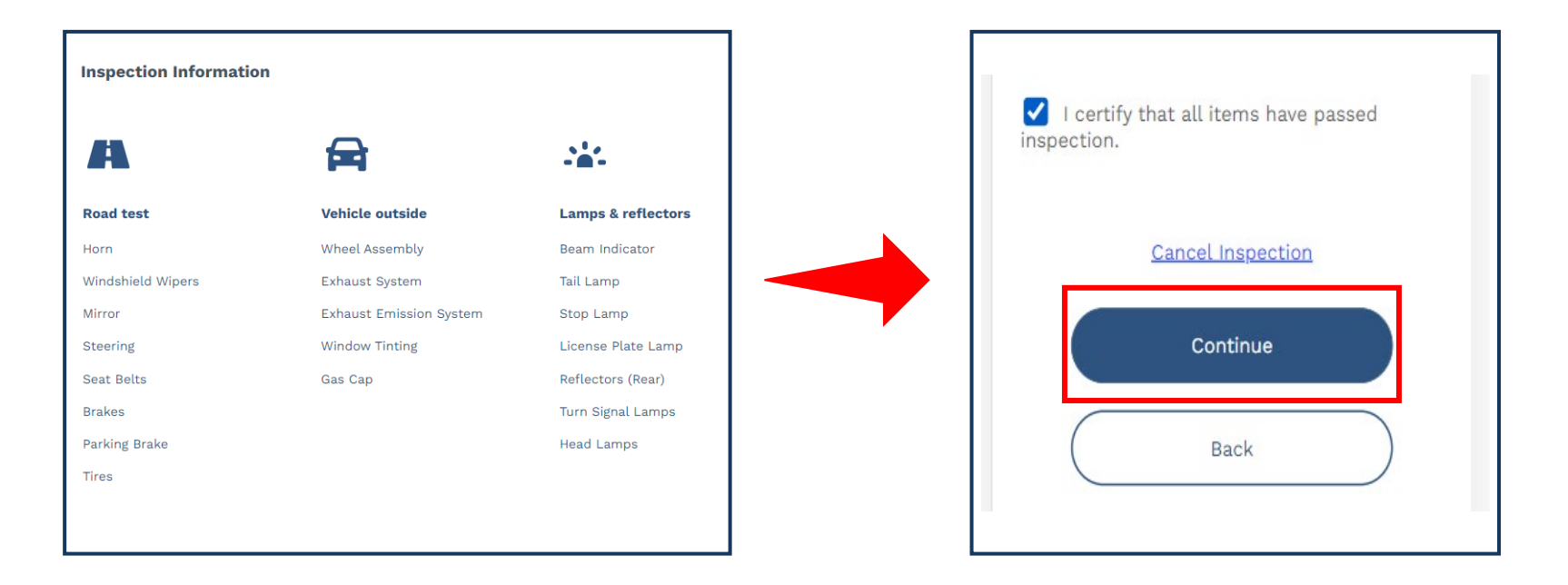

**Note:** If an items fails inspection, then the **I certify that all items have passed inspection** checkbox cannot be selected.

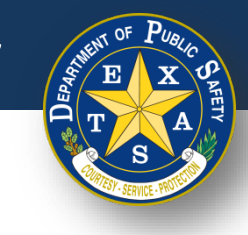

### **Step 7. Enter Fees**

- Enter and confirm that applicable fees are entered in the **Fees** column.
- Select **Continue**.

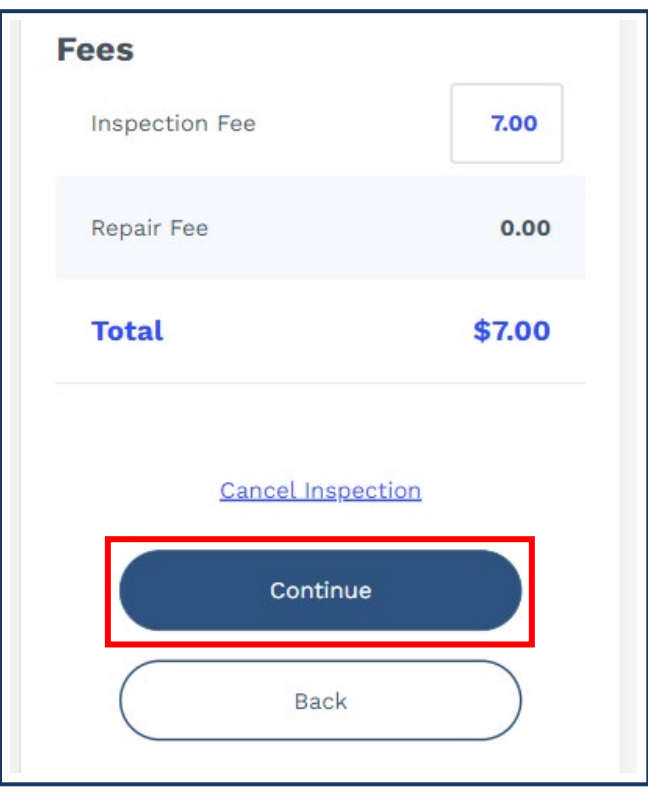

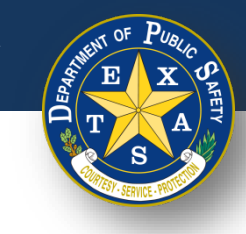

• Verify that all **Fees, Vehicle Information, Station Information,** and **Inspection Information** are captured accurately on the Vehicle Inspection Report.

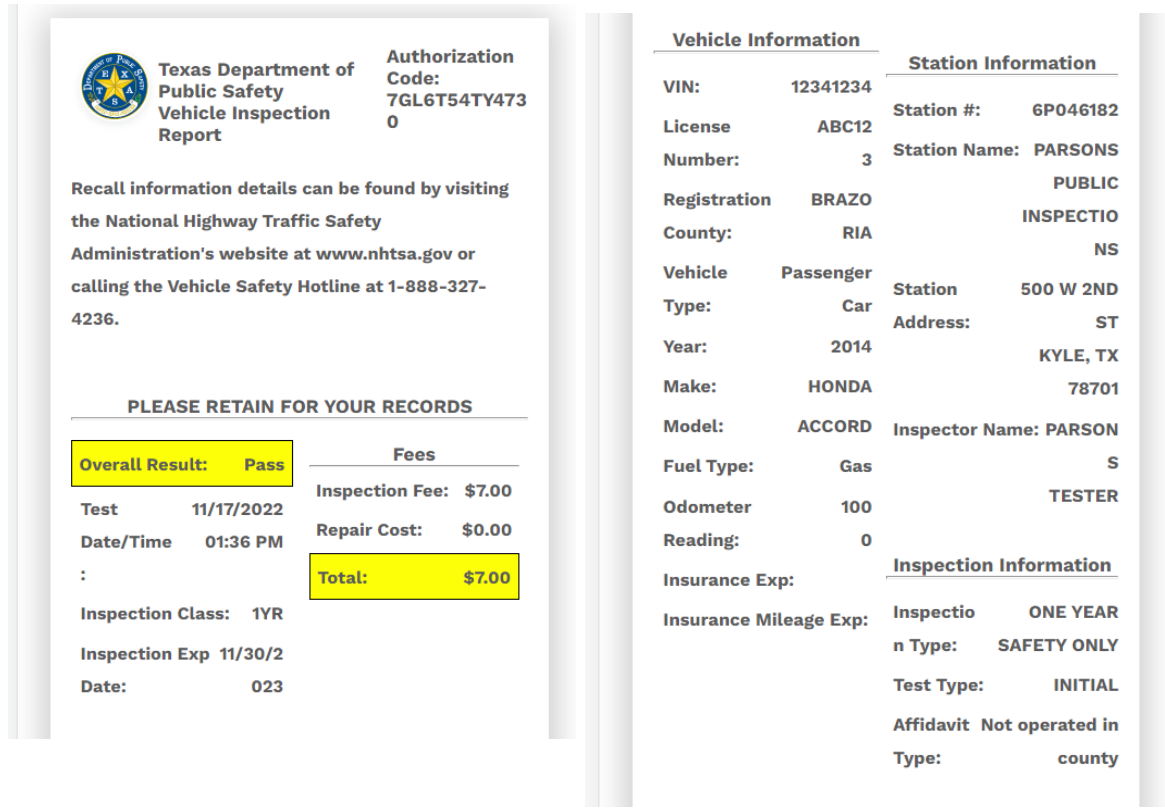

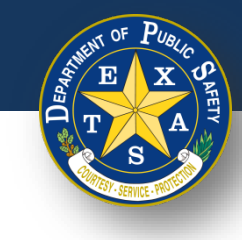

• If **Pass** is the **Overall Result** of an Inspection**,** verify that there are no **Failed**  items in the **Inspection Notes** of the Vehicle Information Report.

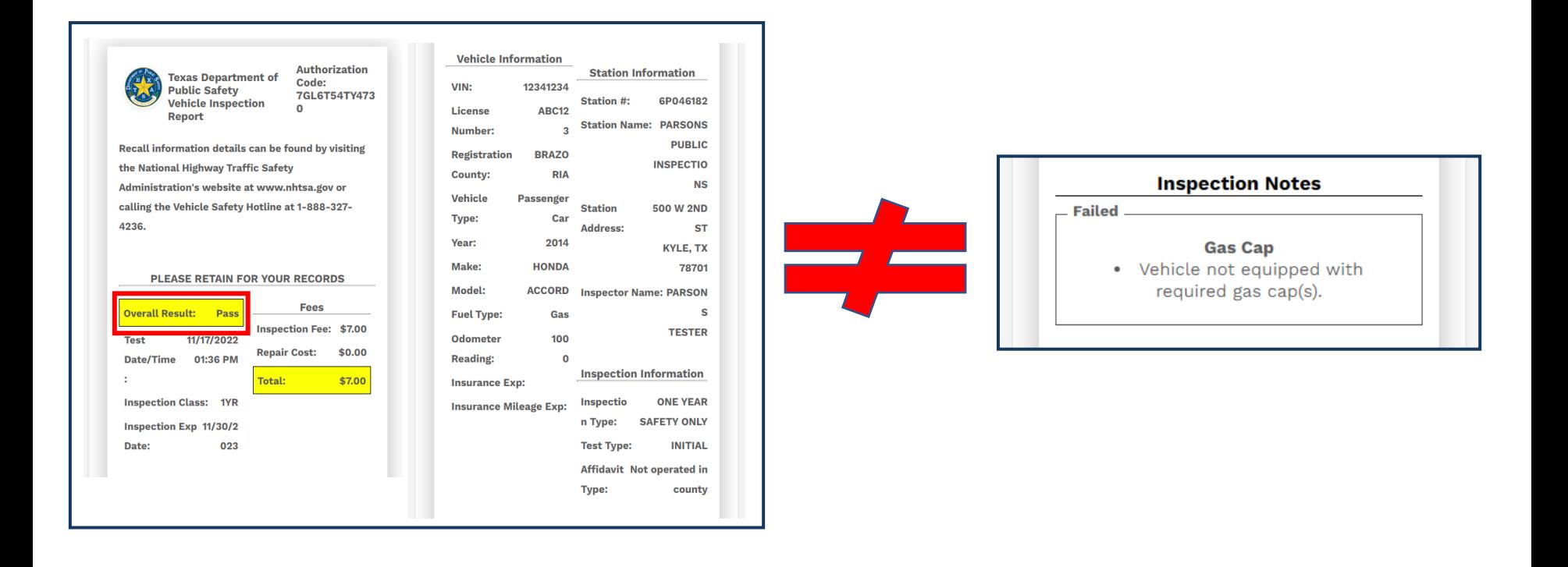

**Contract Contract Contract** 

**Repaired** 

**Gas Cap** • Vehicle not equipped with

required gas cap(s).

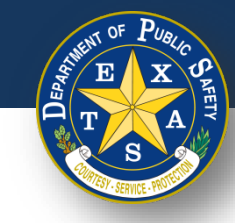

#### **Step 8. Print Report**

• If **Pass** is the **Overall Result** of an inspection, and inspection item(s) were marked as either **Repaired** and/or **Warned,** make sure that those item(s) appear in those sections of the Vehicle Inspection Report.

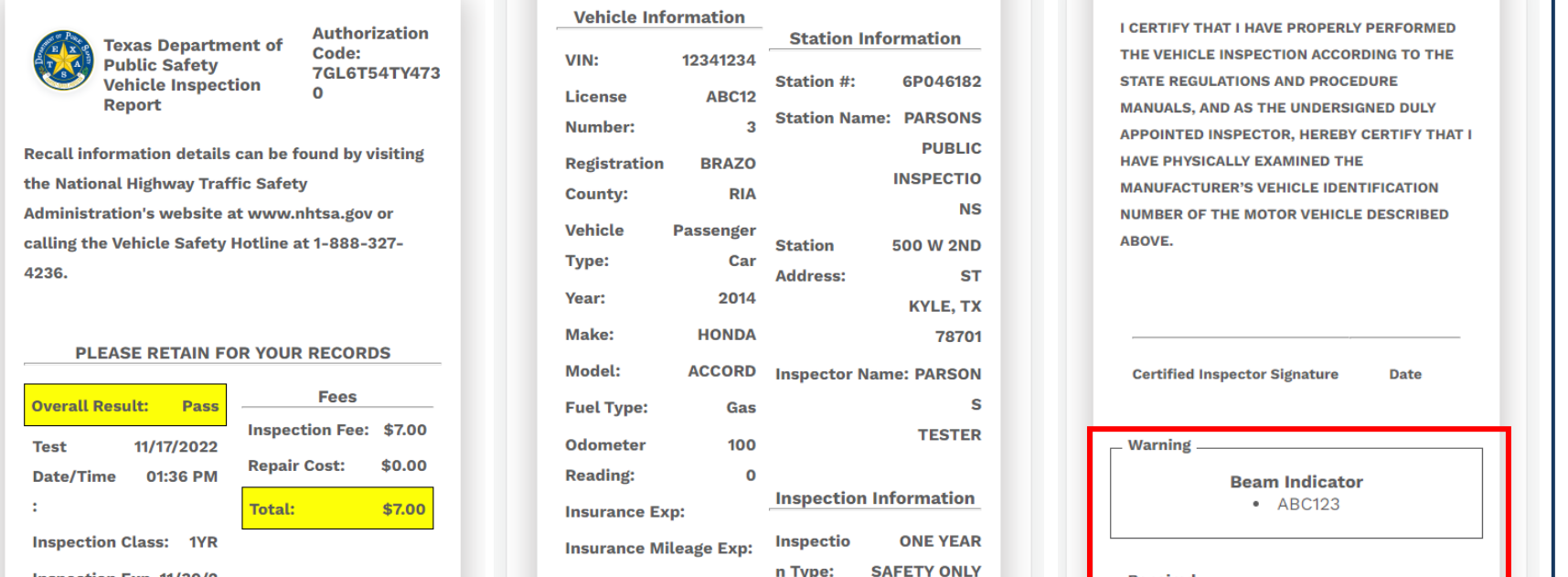

n Type:

Type:

**Test Type:** 

Affidavit Not operated in

**INITIAL** 

county

Date:

**Inspection Exp 11/30/2** 

023

**Failed** 

**Gas Cap** • Vehicle not equipped with required gas cap(s).

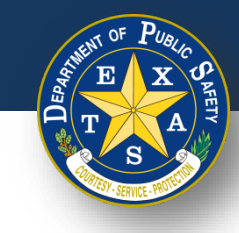

72

### **Step 8. Print Report**

• If **Fail** is an **Overall Result** of an inspection**,** verify that the **Failed** item(s) appear in the **Inspection Notes** on the Vehicle Information Report.

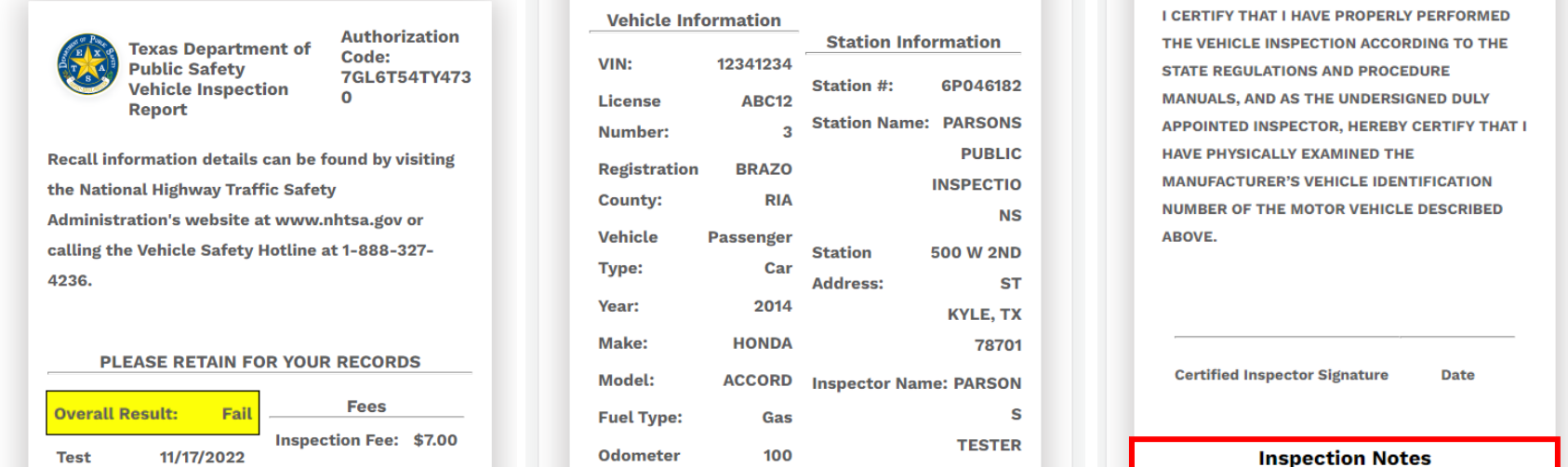

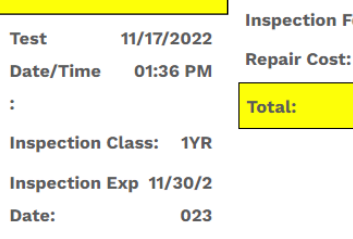

\$0.00

\$7.00

2024

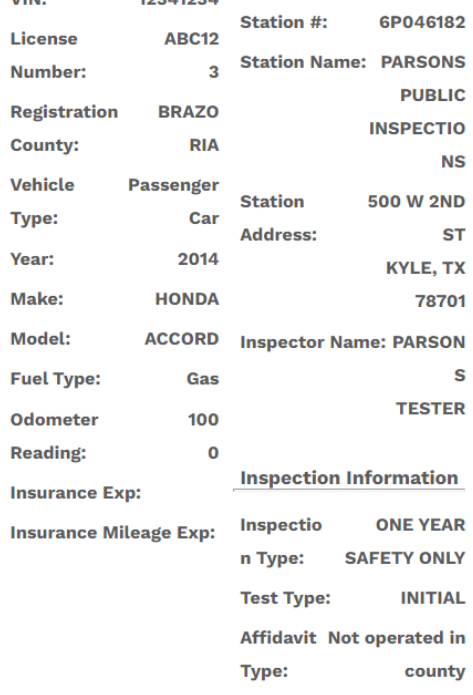
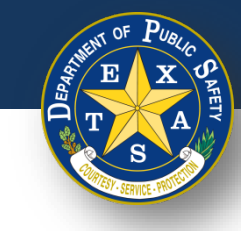

## **Step 8. Print Report**

• **Print** the Vehicle Inspection Report and select **Finish Inspection** to return to the login page.

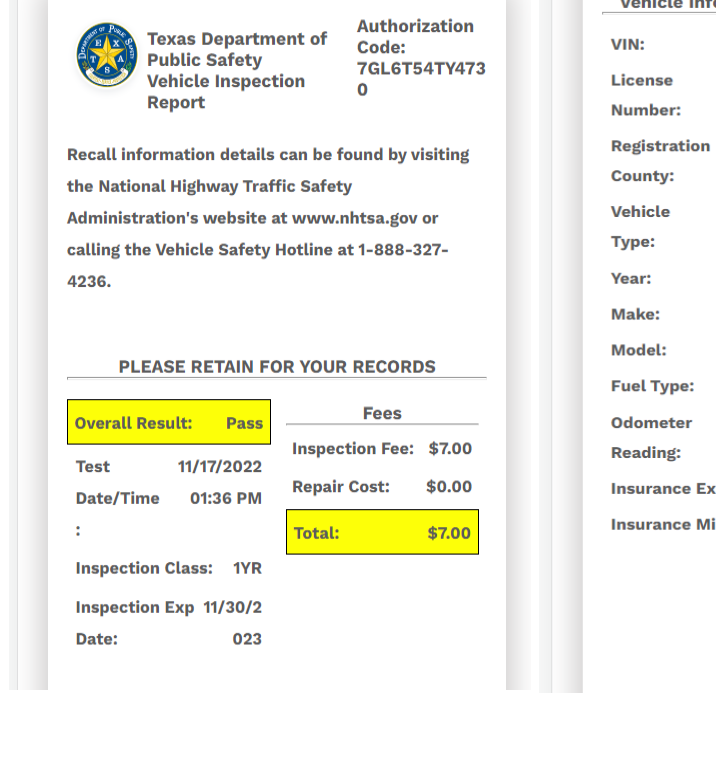

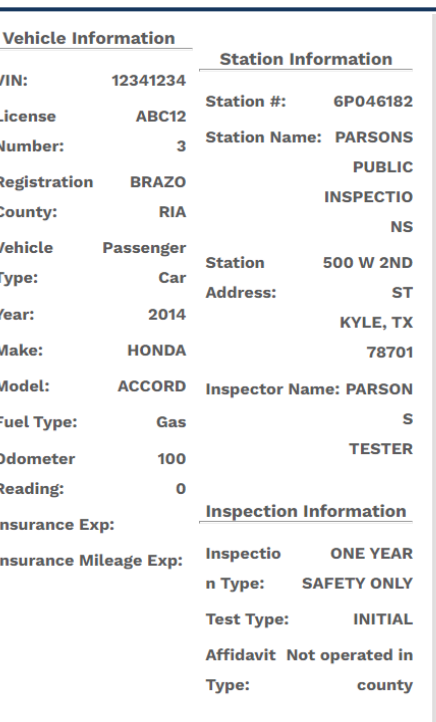

I CERTIFY THAT I HAVE PROPERLY PERFORMED THE VEHICLE INSPECTION ACCORDING TO THE **STATE REGULATIONS AND PROCEDURE MANUALS, AND AS THE UNDERSIGNED DULY APPOINTED INSPECTOR, HEREBY CERTIFY THAT I** HAVE PHYSICALLY EXAMINED THE **MANUFACTURER'S VEHICLE IDENTIFICATION NUMBER OF THE MOTOR VEHICLE DESCRIBED** ABOVE.

**Certified Inspector Signature Date** 

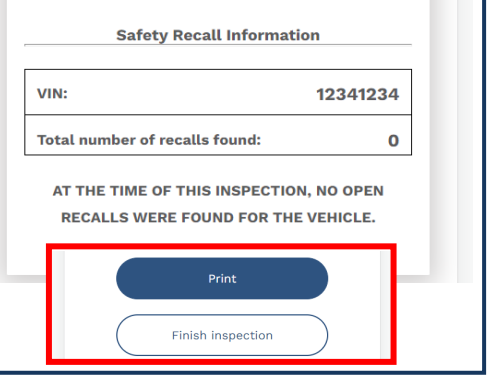

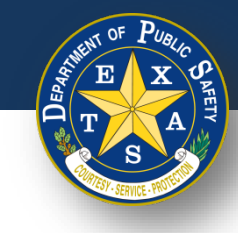

# **Scanning VIN – Tips and Tricks**

#### **If an issue arises while scanning the VIN code, refer to the following list of tips to support successful scanning.**

- 1. Clean the surface of the VIN code.
- 2. Clean your camera lens.
- 3. Block any glare, sunlight or reflections.
	- 1. Consider using cardboard or a similar material to do so.
- 4. Ensure that you are scanning in bright lighting.
- 5. Slowly approach the VIN code to improve the focus of your device's camera.
- 6. Adjust the angle of your camera lens while scanning
- 7. If scanning with an iPhone, ensure the phone is updated to iOS V 17.0 and above.
- 8. Lock your screen orientation, so that the scanning bar does not shift when you are trying to scan the VIN code. Refer to the image on the slide (right).
- 9. For window sticker scans, there is usually a duplicate of the barcode on the registration paper that may be easier to scan.

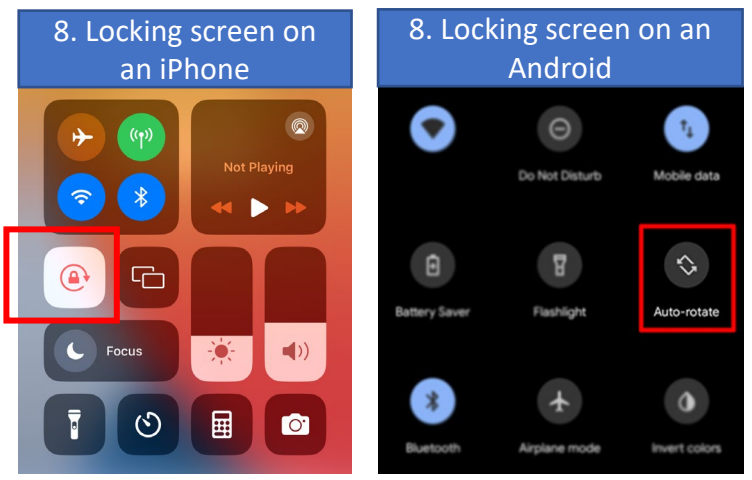

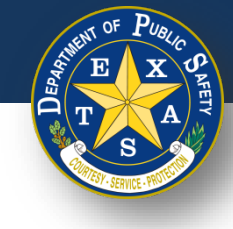

### **Google Chrome – Disable Password Sharing**

1.Open the Google Chrome App on your device

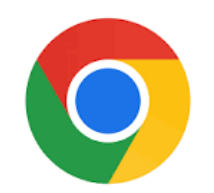

2. Select the 3 horizontal dots in the bottom right corner

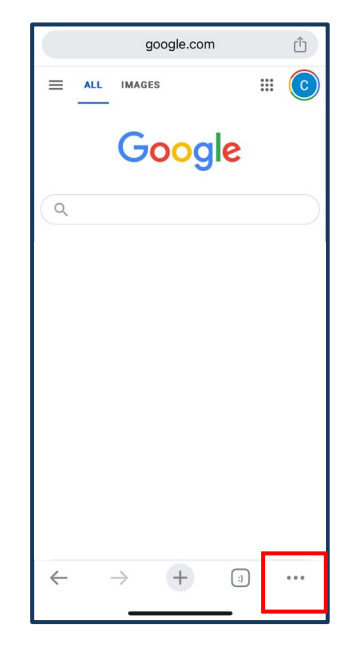

3. Select **Password Manager** 

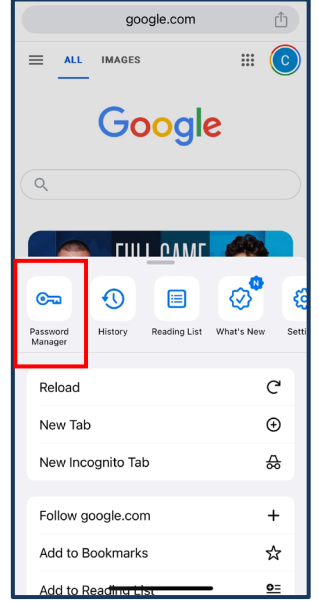

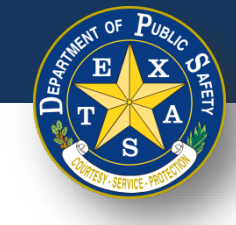

### **Google Chrome – Disable Password Sharing**

5. Select **Settings** 4.Enter your device password, if prompted

6. Ensure all password settings listed are set to off

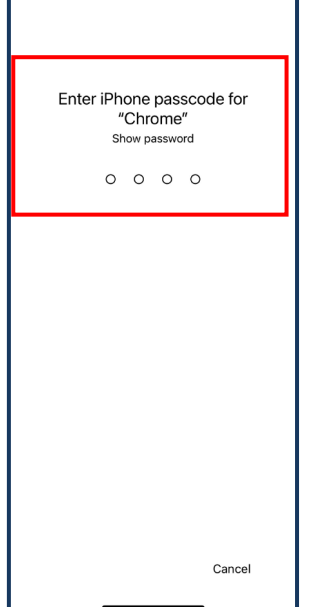

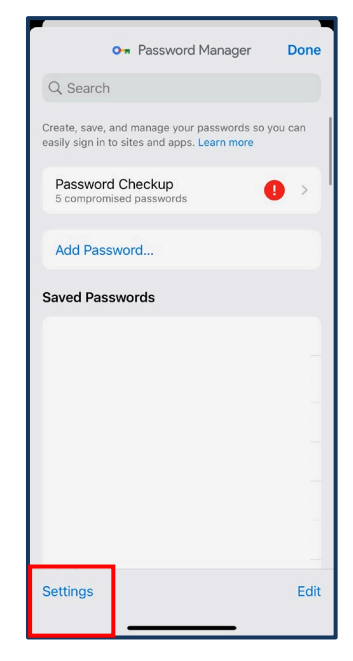

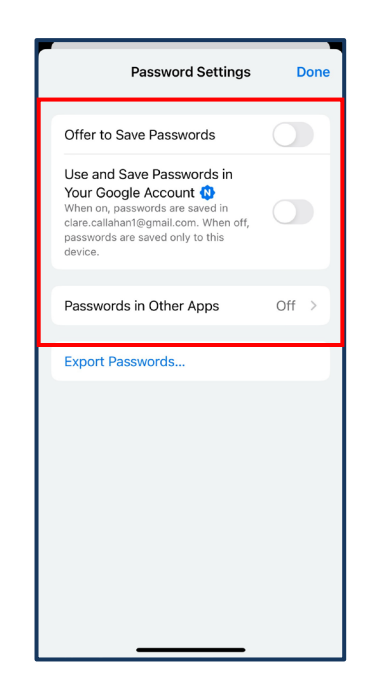

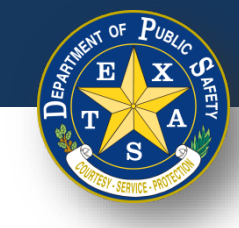

#### **Microsoft Edge – Disable Password Sharing**

1. Open the Edge app on your device

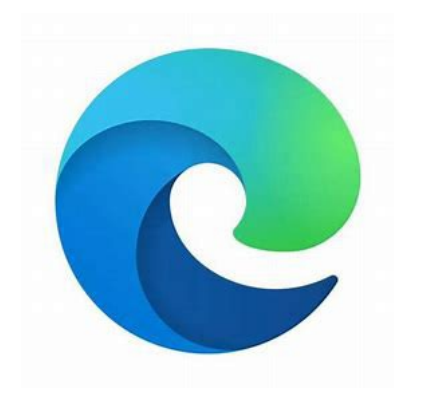

2. Select the three horizontal lines in the bottom-right corner

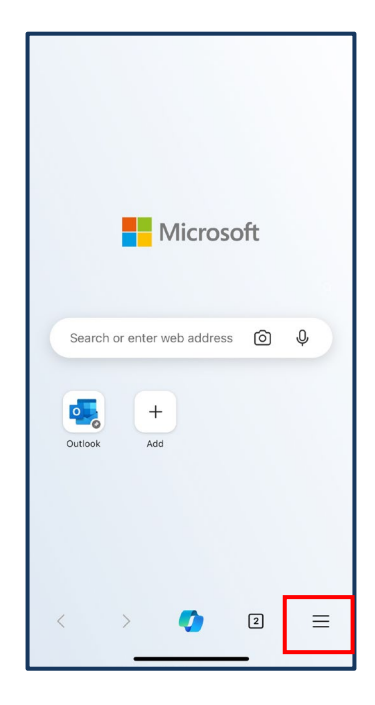

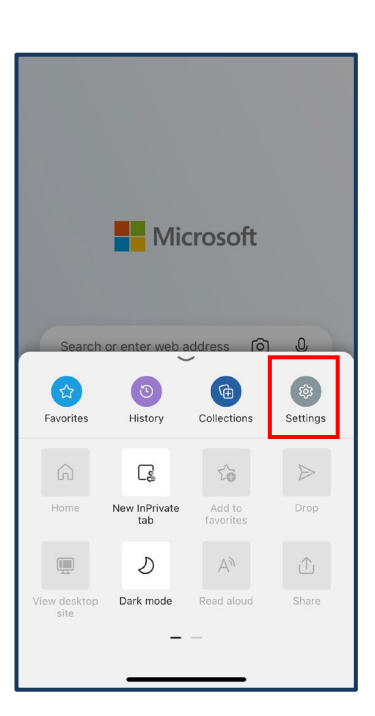

3. Select **Settings**

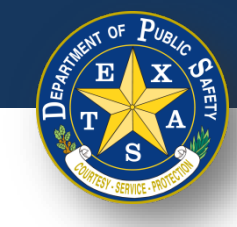

### **Microsoft Edge – Disable Password Sharing**

4. Select your account

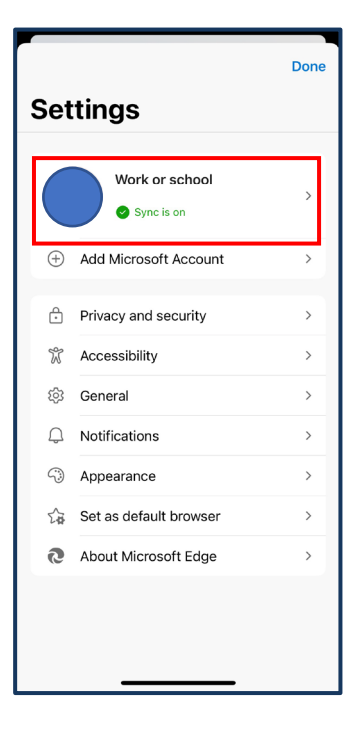

5. Ensure all password settings listed are set to off

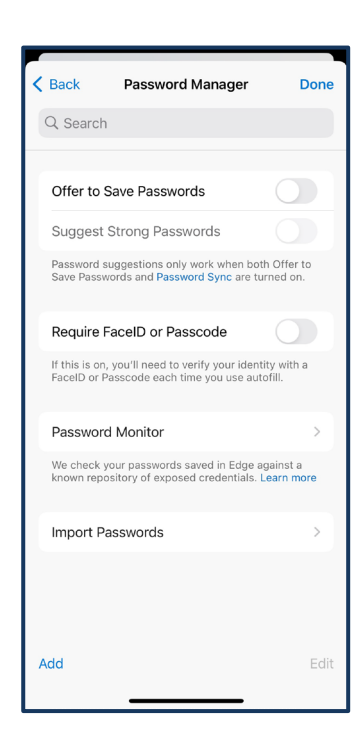

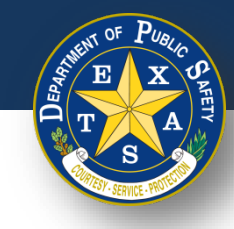

#### **Mozilla Firefox – Disable Password Sharing**

1. Open the Firefox app on your device

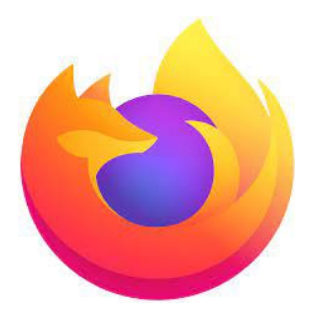

2. Select the three horizontal lines in the bottom-right corner and then select **Passwords**

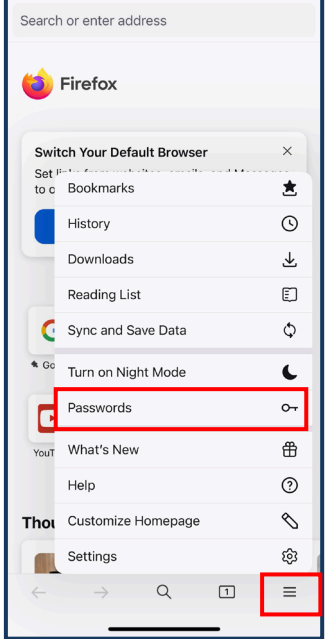

3. Enter your device password, if prompted

4. Ensure all password settings listed are set to off

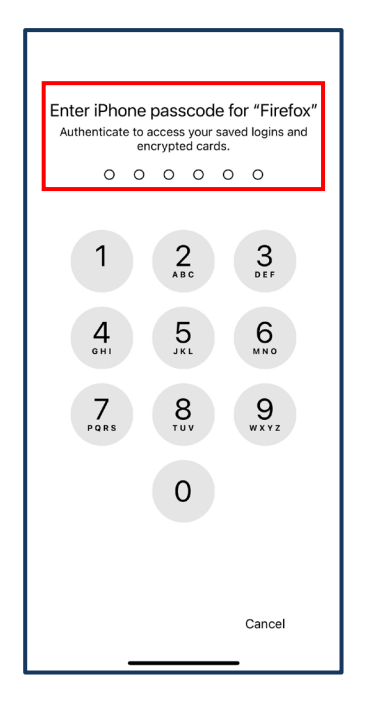

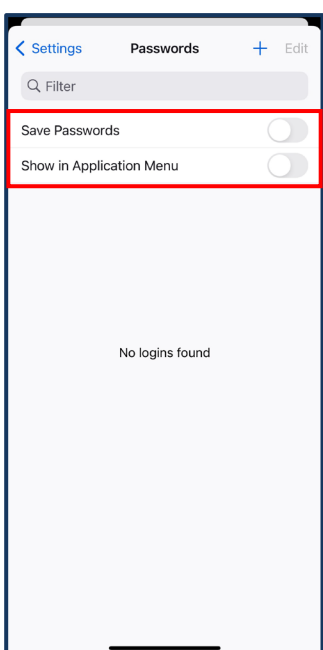

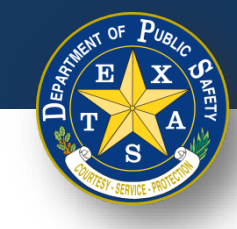

### **Safari – Disable Password Sharing**

1.Open the Settings app on your Apple device

#### 2. Select **Passwords**

3. Select **Password Options** 

4. Ensure that the Autofill Passwords and Passkeys setting is off

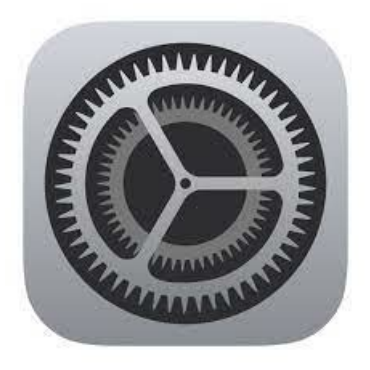

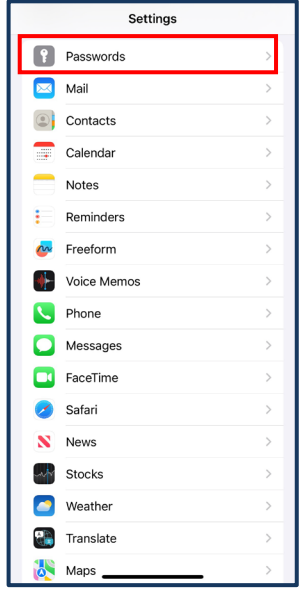

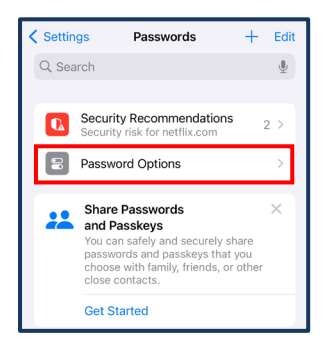

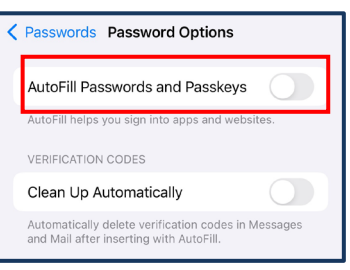